# **cleansy Documentation**

*Rilis latest*

**Agt 04, 2017**

## Pengaturan Dasar

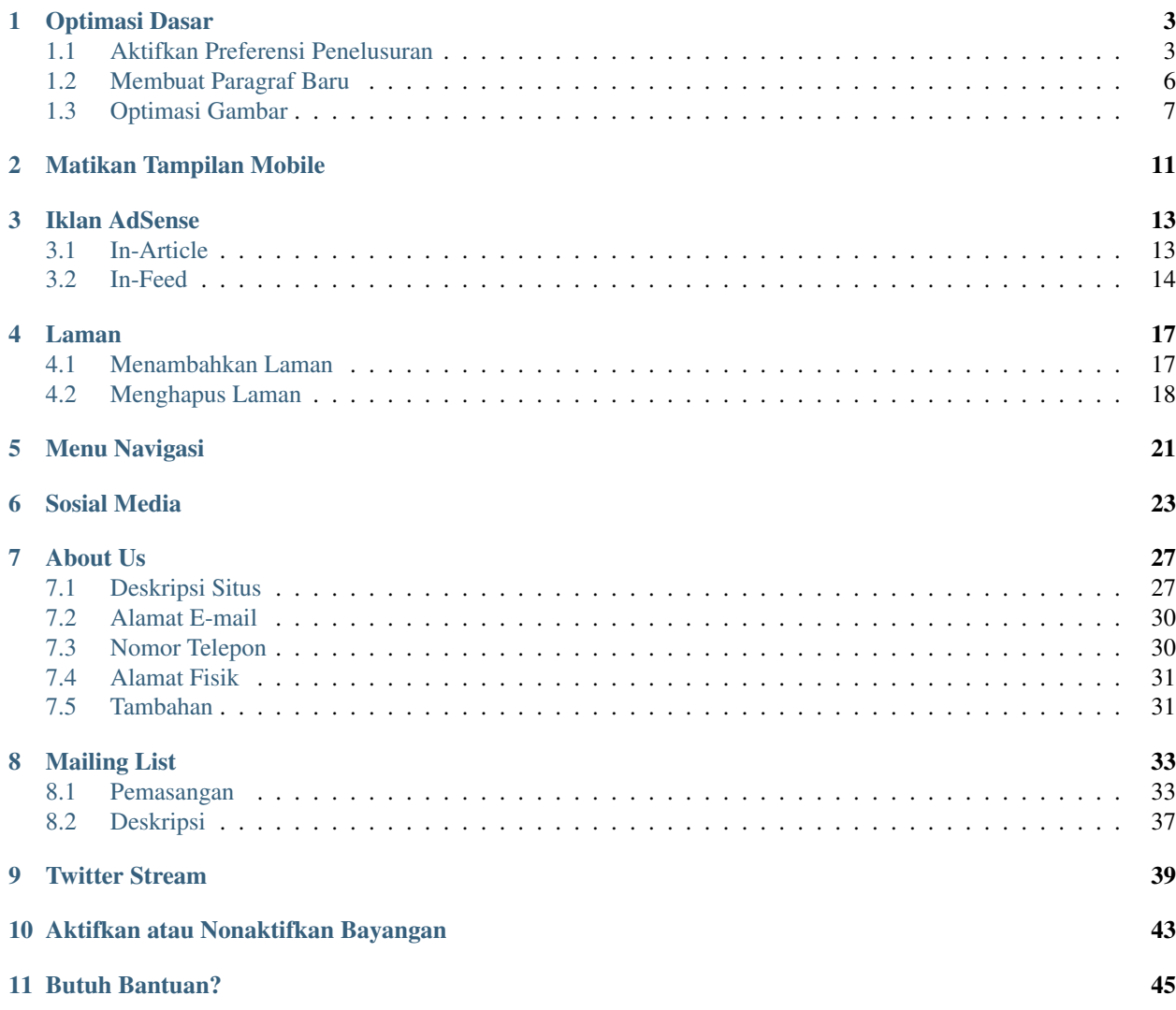

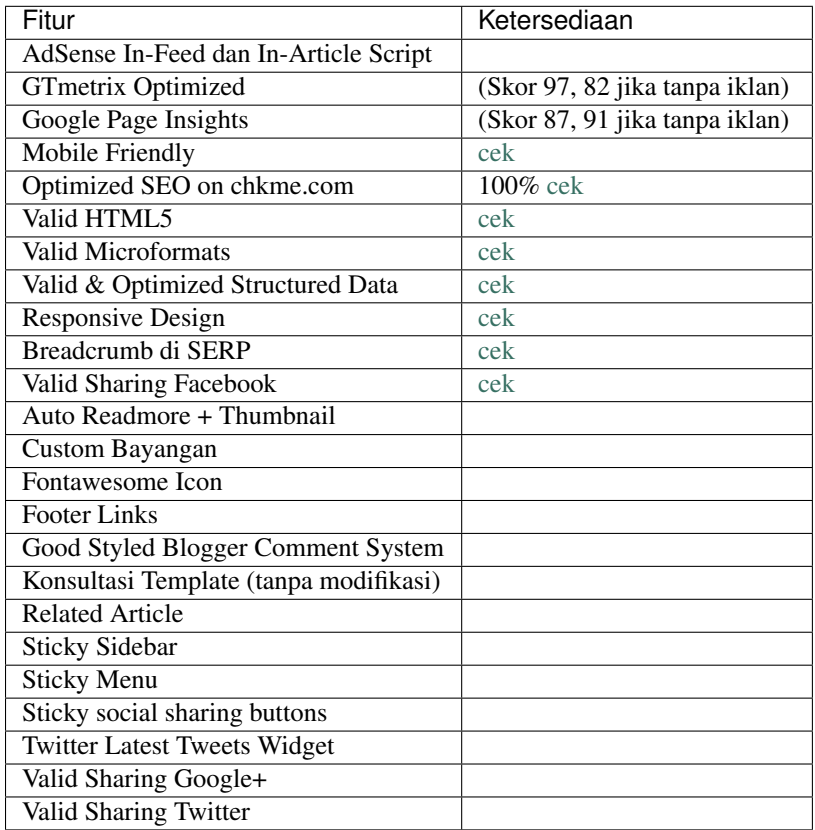

Cleansy adalah sebuah *Template Blogger* sederhana yang dibuat oleh admin [Pandu Kode.](https://www.pandukode.com) Berikut adalah fitur-fitur yang tersedia di template ini:

Dokumen ini akan membimbing Anda untuk mengkonfigurasi [Template Cleansy](https://pandukode-cleansy.blogspot.com/ncr) dengan mudah dan cepat.

## Optimasi Dasar

<span id="page-6-0"></span>Untuk membuat postingan yang enak dilihat dan *SEO Friendly*, Anda perlu melakukan tahap-tahap berikut ini:

- *[Aktifkan Preferensi Penelusuran](#page-6-1)*
- *[Membuat Paragraf Baru](#page-9-0)*
- *[Optimasi Gambar](#page-10-0)*

### <span id="page-6-1"></span>**Aktifkan Preferensi Penelusuran**

#### **Atur Deskripsi Situs**

1. Buka menu "Setelan > Preferensi Penelusuran > Edit".

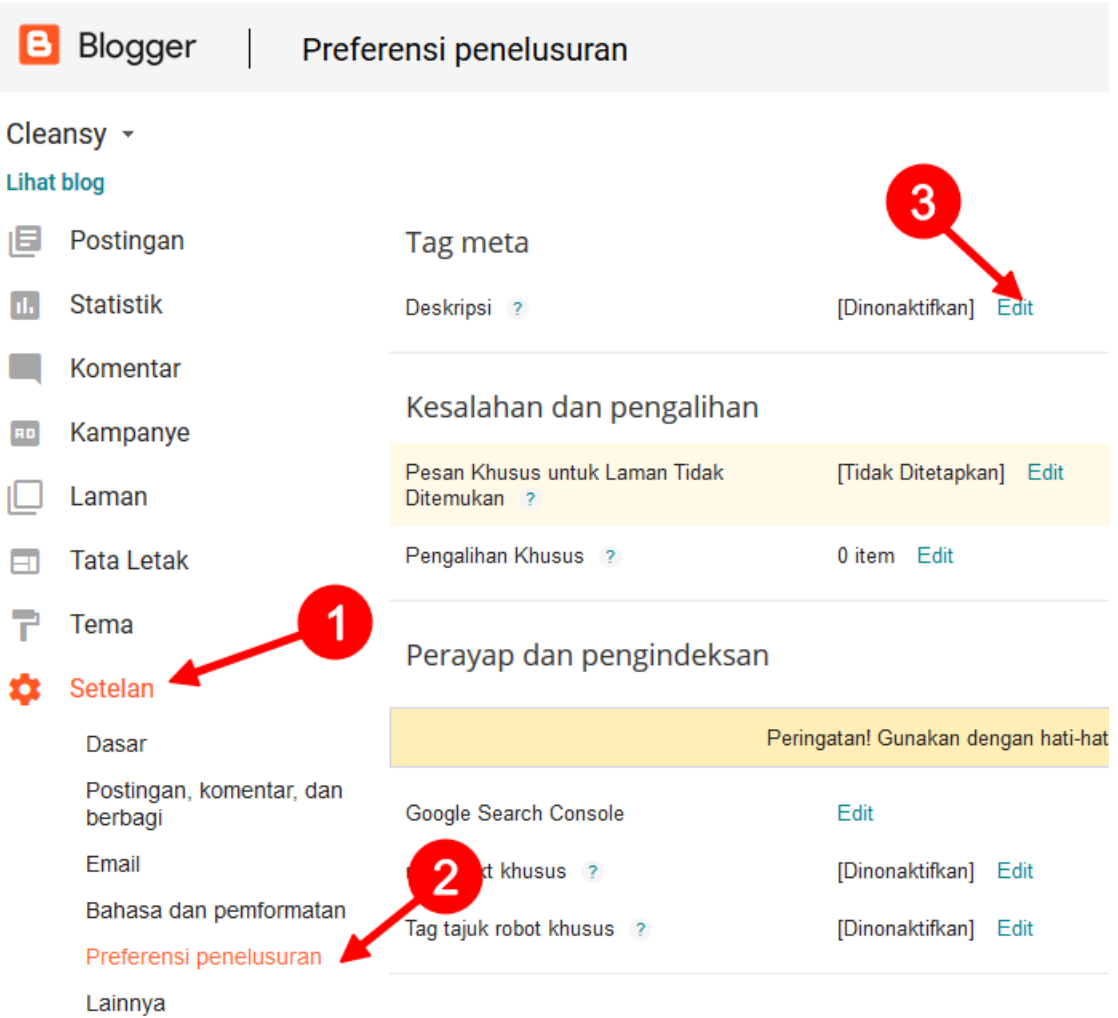

2. Aktifkan deskripsi penelusuran, isi dengan deskripsi pendek situsmu (maksimal 150 karakter), lalu simpan.

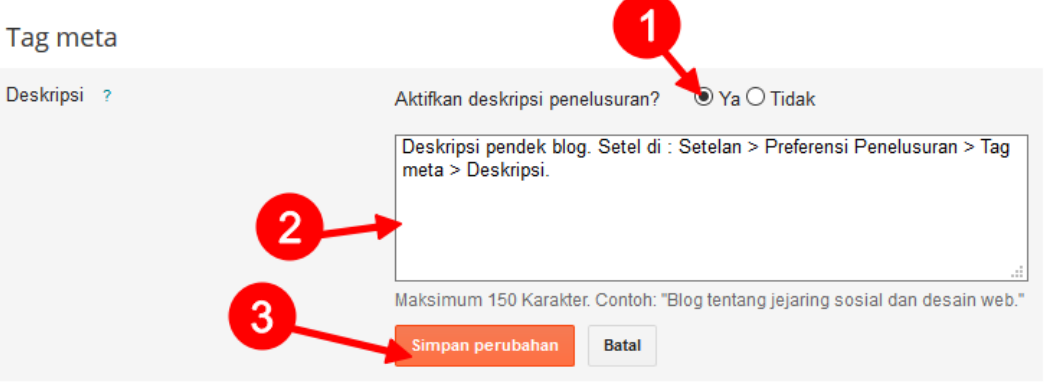

#### **Deskripsi Penelusuran Postingan**

1. Saat membuat postingan, pastikan untuk mengisi "Deskripsi Penelusuran" pada bilah menu di samping kanan postingan.

2. Caranya, klik "Deskripsi Penelusuran".

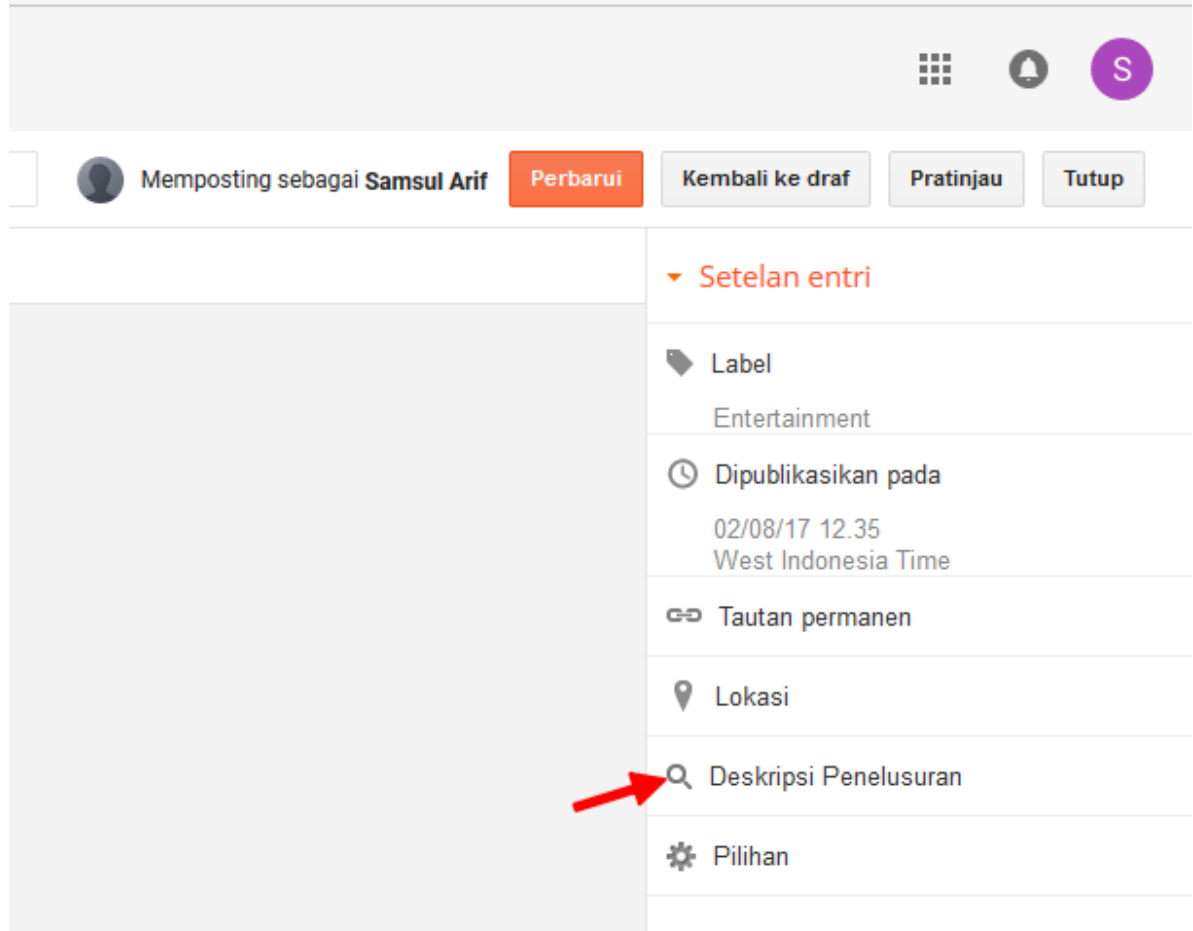

3. Isi "Deksripsi Penelusuran"

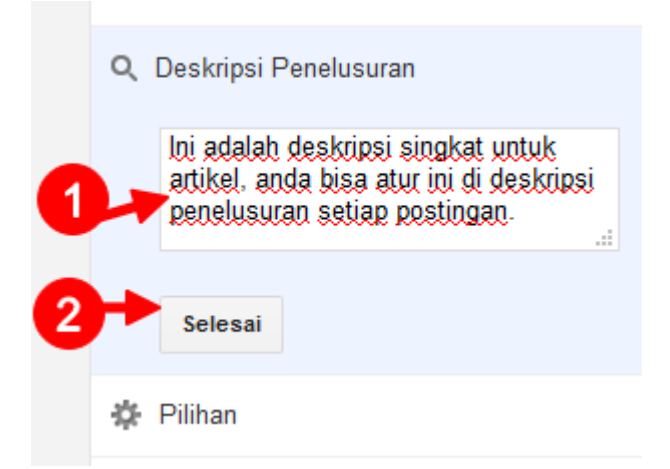

4. Dengan mengisi "Deskripsi Penelusuran" seperti di atas, maka jika kita lihat di SERP akan muncul seperti berikut ini:

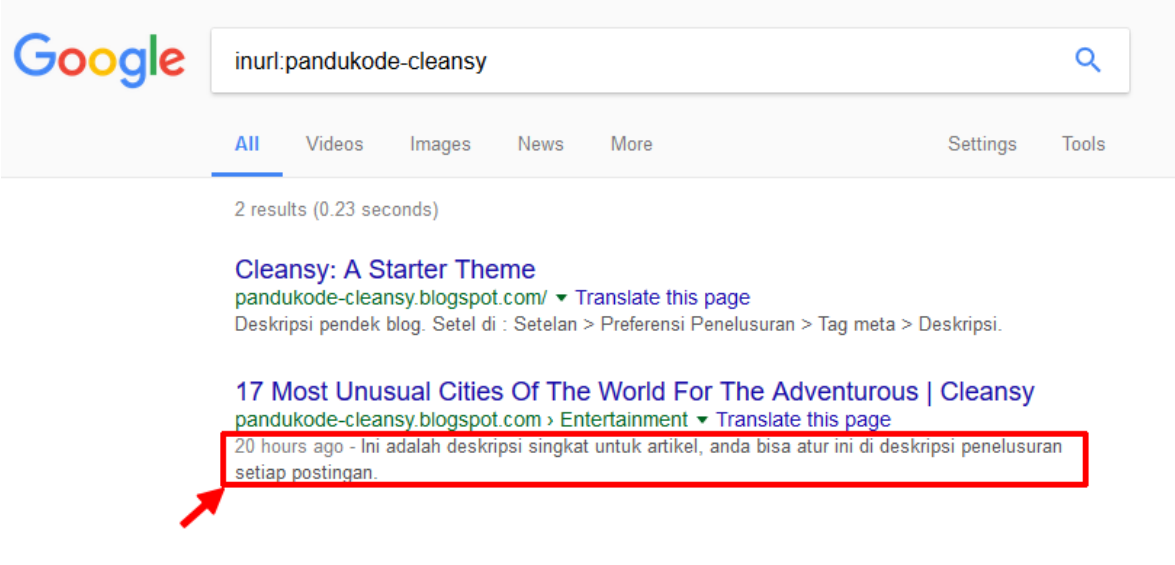

## <span id="page-9-0"></span>**Membuat Paragraf Baru**

1. Saat membuat postingan, jika ingin memisahkan paragraf, silakan tekan Enter pada keyboard 2 kali sehingga muncul jarak diantara paragraf seperti berikut:

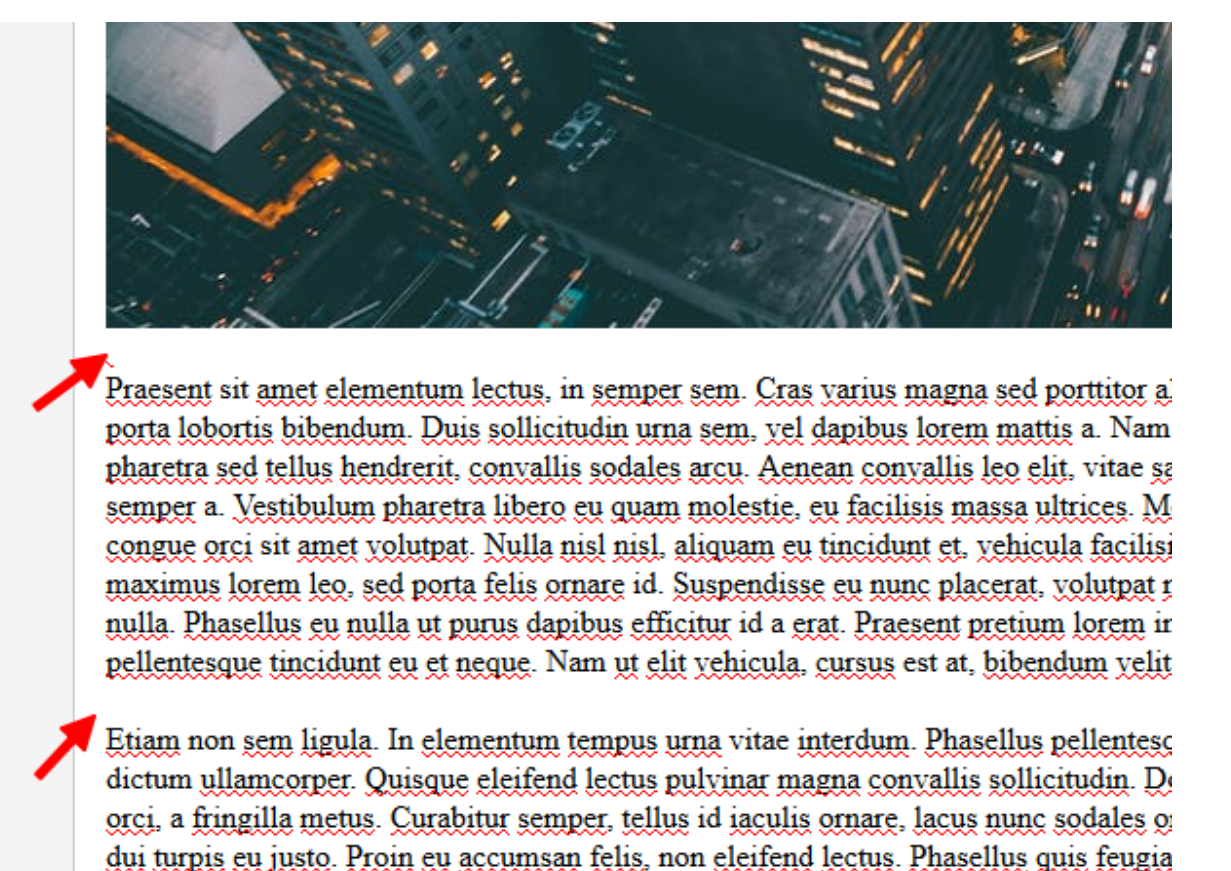

Phasellus velit sapien, malesuada in dui quis, tincidunt varius urna. Suspendisse viver hendrerit mattis. Pellentesque fermentum ut metus a luctus. Cras congue nisl elit, mol ex pharetra sit amet. Donec auctor fringilla erat, vitae ultricies justo imperdiet vitae. I <u>orci vel dolor suscipit, in luctus enim fringilla. Sed dignissim ex id dignissim suscipit</u>

Untuk mengoptimasi gambar agar lebih mudah dikenal oleh mesin pencari, silakan lakukan cara berikut untuk menambahkan setiap gambar:

1. Upload gambar seperti biasa.

<span id="page-10-0"></span>**Optimasi Gambar**

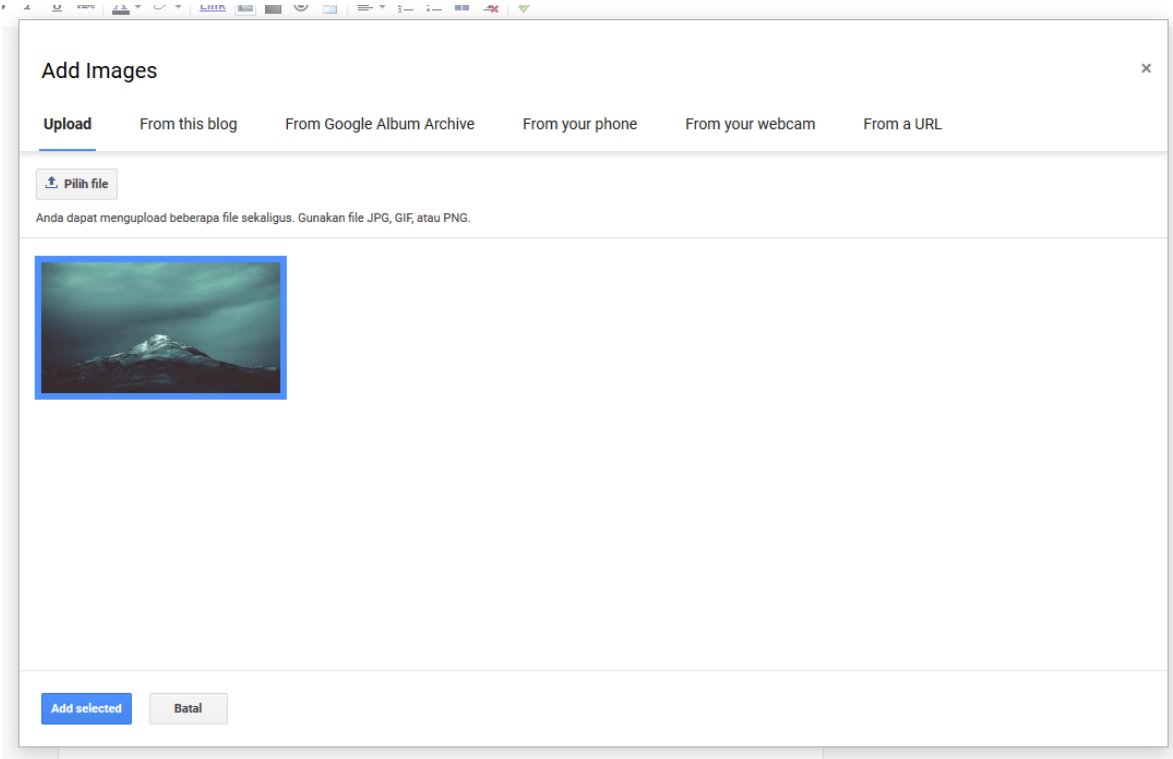

2. Setelah gambar ditambahkan, masuk ke "Tampilan HTML".

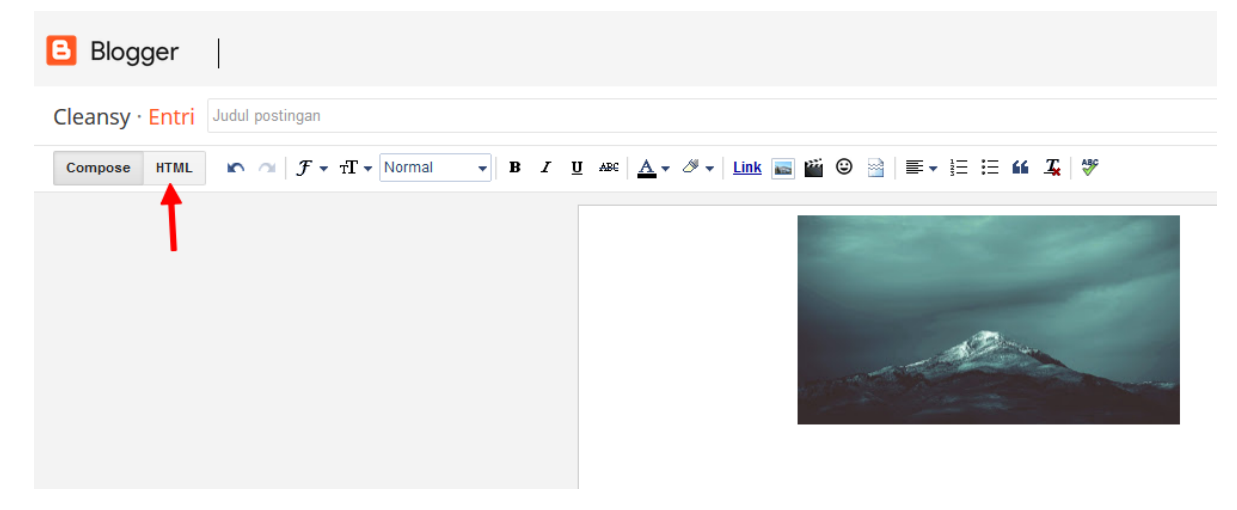

3. Hapus teks yang saya tandai pada gambar yang telah anda tambahkan.

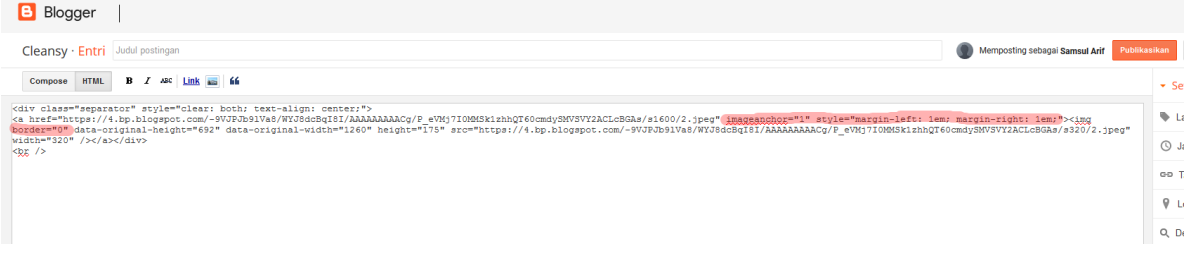

#### Hapus Teks:

```
imageanchor="1" style="margin-left: 1em; margin-right: 1em;"
   dan
   border="0"
4. (a) Masuk ke "Tampilan Compose".
     (b) Klik gambar yang tadi diedit.
     (c) Tentukan Ukuran.
     (d) Klik "Properties".
      Blogger |
       Cleansy · Entri Judul postingan
       Compose \boxed{\text{HTML}} \boxed{\text{N}} of \boxed{\mathcal{F} \cdot \text{rT}} Normal
                                              . awCEwYBhgL/s1600/2.jpeg - Change - Remove<br>- <u>Original size</u> | <u>Left</u> - Center - <u>Right</u> | <u>Add caption</u> | <u>F</u>
                                                                                   Go to link: http
                                                                              mane:
                                                                                                                                         ties I Ren
```
5. Isi deskripsi singkat gambar. Lalu klik "OK".

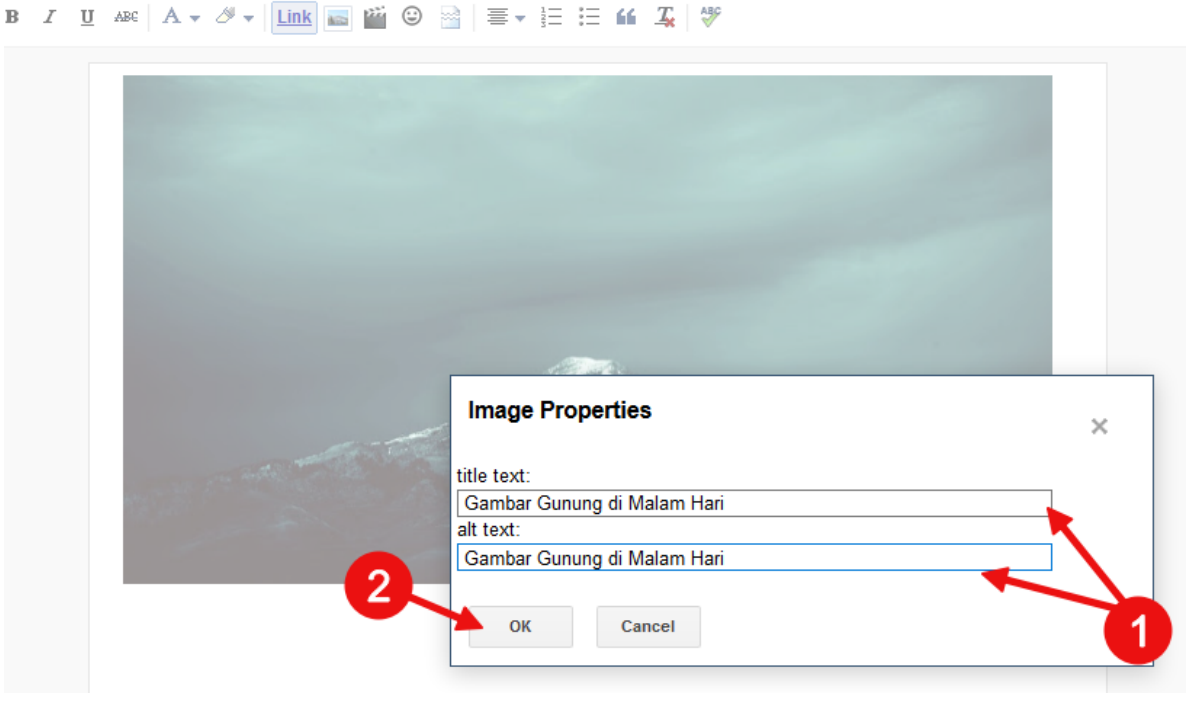

6. Isi artikel seperti biasa.

#### $I$  U and  $\mathbf{A} \cdot \mathbf{A}$  with  $\mathbf{A}$   $\mathbf{B}$   $\mathbf{B}$

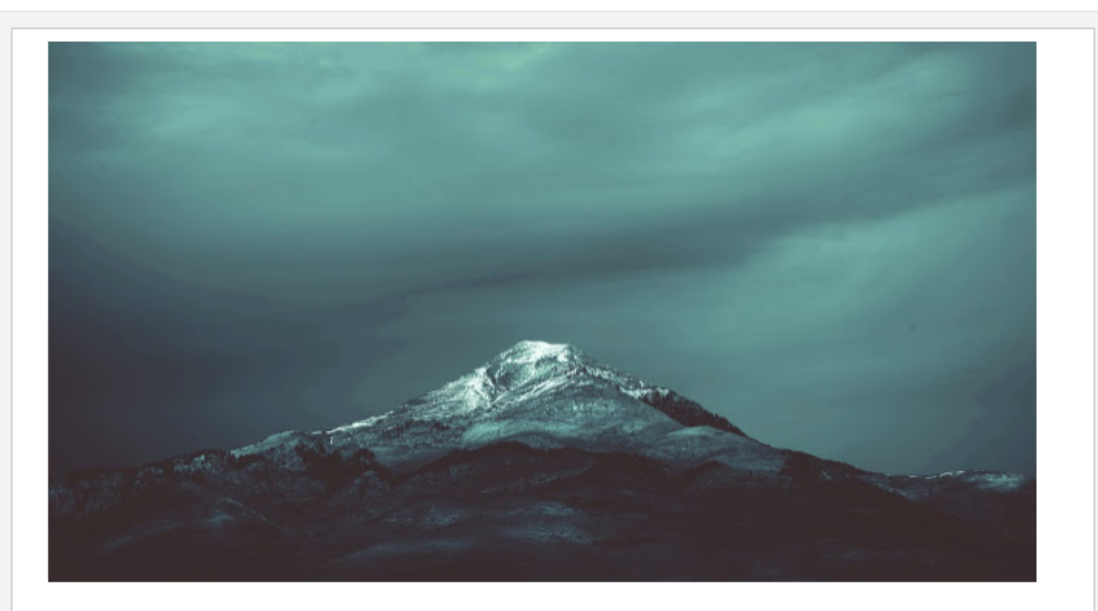

Lorem ipsum dolor sit amet, consectetur adipiscing elit. Morbi ex ipsum, consectetur id tempor sed, ornare bibendum tortor. Phasellus at placerat erat, a pharetra mi. Pellentesque ac rhoncus massa. Sed sit amet nisl in metus tempus gravida. Donec at ex sed nibh malesuada dapibus non pharetra est. In tristique blandit orci, sit amet iaculis dolor dapibus et. Vivamus elementum odio quis purus eleifend egestas. Aenean libero uma, euismod eu lacinia non, porta in uma. Phasellus in metus id nisl scelerisque hendrerit eget et massa. Pellentesque sit amet tempus magna. Proin ac commodo ex. non hendrerit dui. Praesent non metus purus. Integer massa urna, venenatis a mauris a, suscipit suscipit eros. Nam vehicula neque nec fermentum tristique. Vestibulum lacus tortor, luctus quis vestibulum semper, vestibulum sit amet enim.

Curabitur blandit nibh eget nisl commodo tincidunt. Etiam efficitur mauris non placerat pellentesque. Duis ullamcorper finibus sapien, vitae interdum justo euismod luctus. Nullam a ornare purus, at bibendum nulla. Quisque pretium efficitur arcu, ut mollis augue volutpat eu. Nullam laoreet quam sit amet orci convallis laoreet. Phasellus vitae consequat lacus, scelerisque pretium felis. Orci varius natoque penatibus et magnis dis parturient montes, nascetur ridiculus mus. Nullam in ex dictum, pretium ante ac, cursus augue. Etiam lectus diam, maximus consequat dui sed, dapibus mollis orci. Nunc lacinia yel tortor sit amet fermentum.

## Matikan Tampilan Mobile

<span id="page-14-0"></span>Tampilan Moile perlu dimatikan agar template dapat ditampilkan dengan sempurna.

1. Buka menu Tema > Ikon Gerigi di dasbor [Blogger.](https://www.blogger.com)

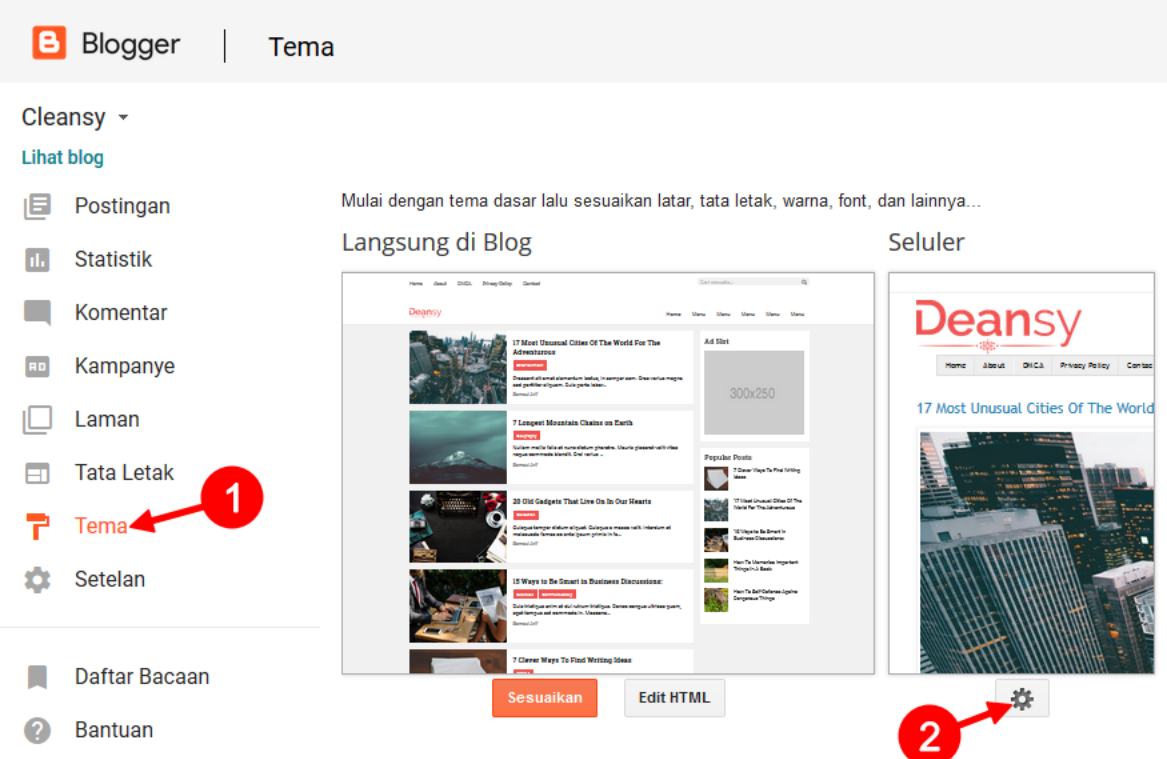

2. Centang Radio button ke-2 (lihat gambar), lalu simpan.

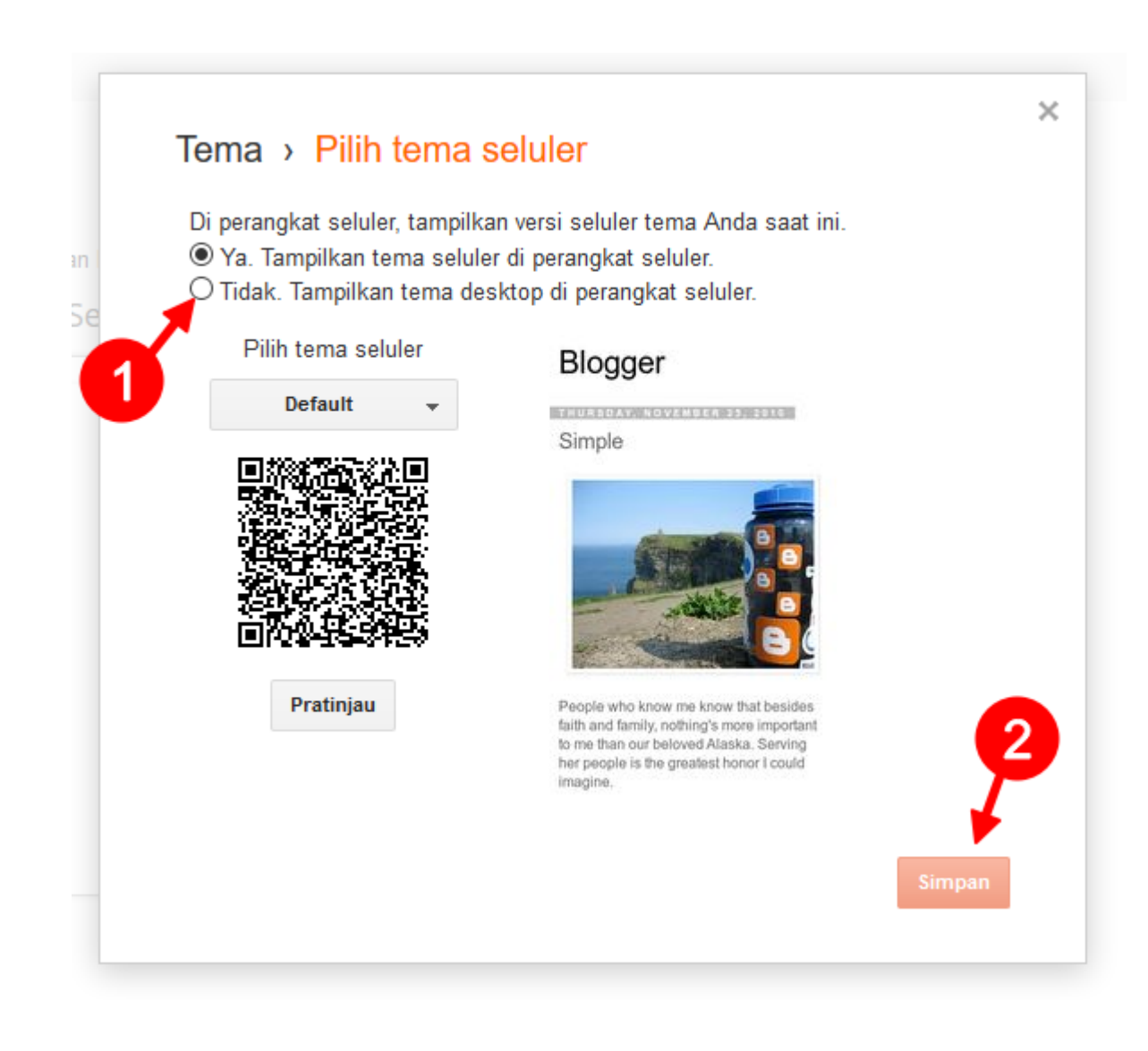

### Iklan AdSense

<span id="page-16-0"></span>Jika Anda ingin memasang kode AdSense (*in-article ad* dan *in-feed ad*) untuk blog Anda, silakan ikuti cara berikut.a

- *[In-Article](#page-16-1)*
- *[In-Feed](#page-17-0)*

### <span id="page-16-1"></span>**In-Article**

Iklan jenis ini akan ditempatkan di tengah-tengah artikel pada setiap postingan yang anda buat.

- 1. Cari kata in-article-script di dalam HTML Editor menggunakan Ctrl+F
- 2. Scroll sedikit ke bawah dan Anda akan menemukan blok kode seperti berikut:

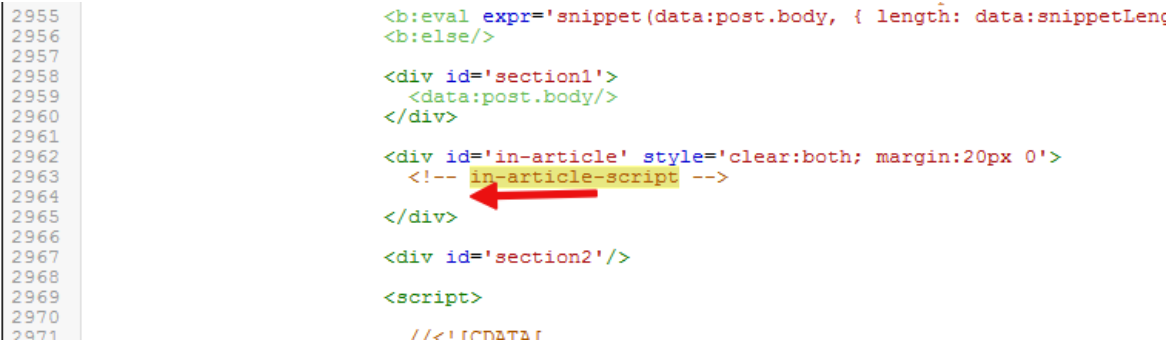

- 3. Letakkan kode AdSense Anda tepat di bawah baris yang mengandung kata in-article-script (lihat gambar).
- 4. Sebelum menyimpan, pastikan utuk mengubah tulisan async menjadi async='' agar script iklan bisa disimpan.

```
\frac{1}{\sqrt{div}}<div id='in-art cle' style='clear:both; margin:20px 0'><br><!-- in-artic_4-script --><br><script async='' src='//pagead2.googlesyndication.com/pagead/js/adsbygoogle.js'/>
  <ins class='adsbygoogle'
         data-ad-client =---
         data-ad-format='fluid'
         data-ad-layout='in-article'
         data-ad-s1ot = 1style='display:block; text-align:center;'/>
  <script>
     (adsbygoogle = window.addbygoogle || []).push(\{\});
  </script>
\langle/div>
<div id='section2'/>
<script>
```
5. Simpan.

#### <span id="page-17-0"></span>**In-Feed**

Iklan jenis ini akan ditempatkan di halaman *index* (daftar postingan) sesuai dengan urutan yang Anda tentukan.

- 1. Cari kata in-feed-script di dalam HTML Editor menggunakan Ctrl+F
- 2. Scroll sedikit ke bawah dan Anda akan menemukan blok kode seperti berikut:

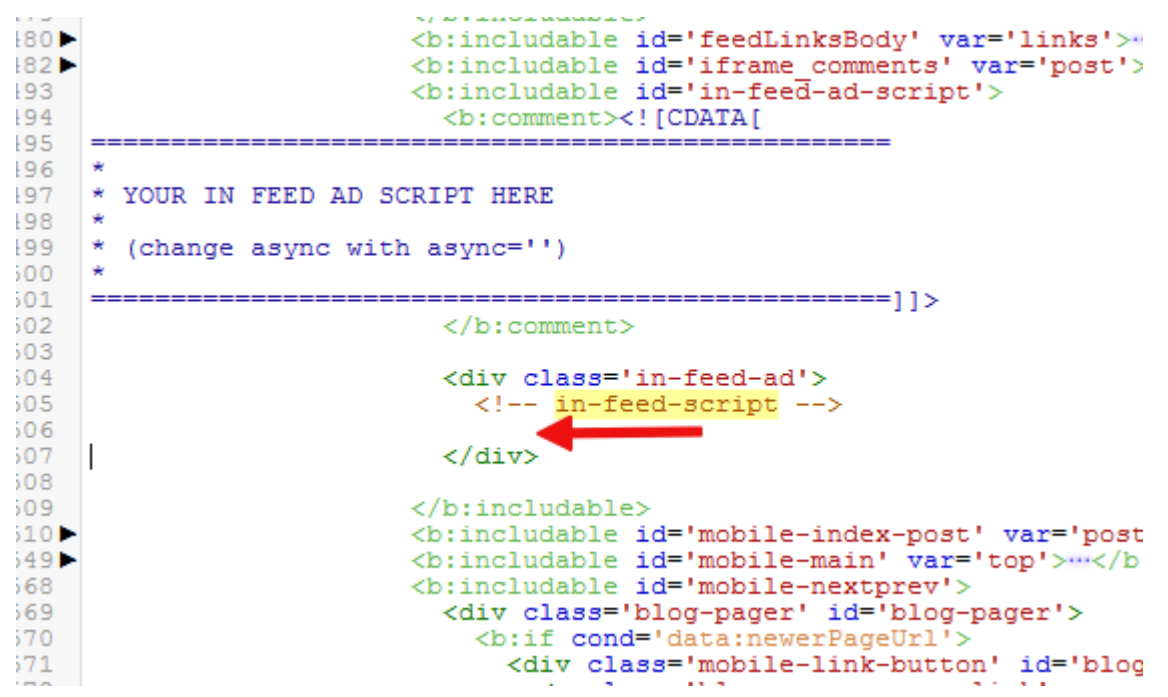

- 3. Letakkan kode AdSense Anda tepat di bawah baris yang mengandung kata in-feed-script (lihat gambar).
- 4. Sebelum menyimpan, pastikan utuk mengubah tulisan async menjadi async='' agar script iklan bisa disimpan.

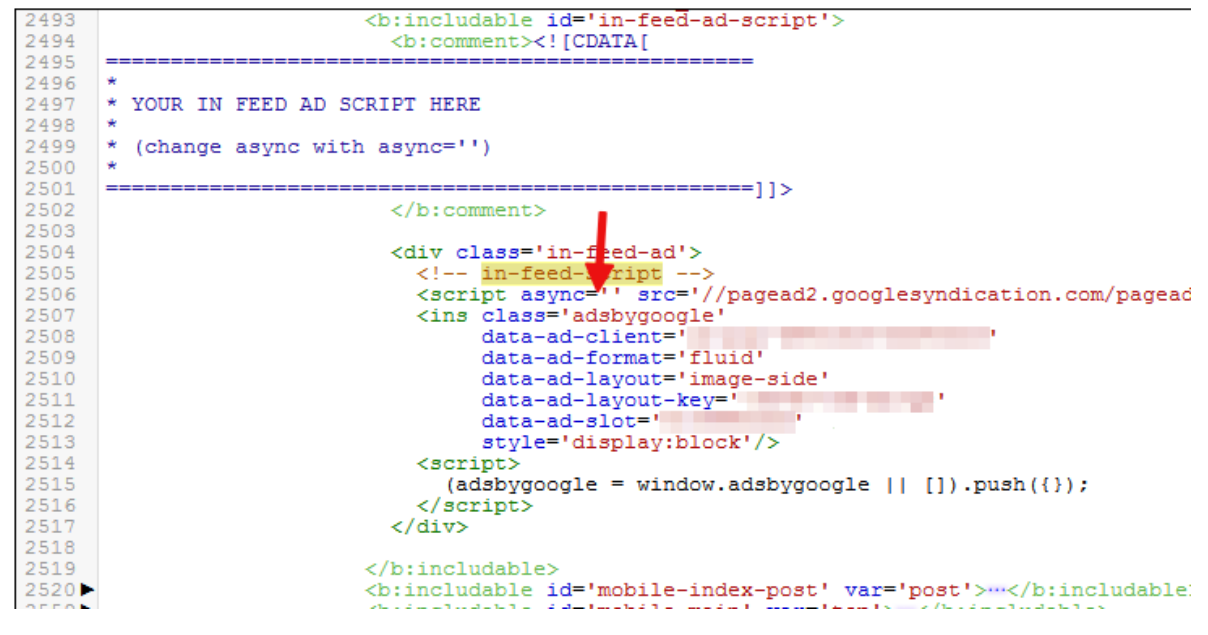

5. Simpan.

#### Laman

<span id="page-20-0"></span>Posisi widget laman berada pada pojok kiri-atas header. Widget ini bisa berisi link internal ataupun eksternal.

### <span id="page-20-1"></span>**Menambahkan Laman**

- 1. Buka menu Layout/ Tata Letak pada dasbor [Blogger.](https://www.blogger.com/)
- 2. Klik Edit pada widget Pages.

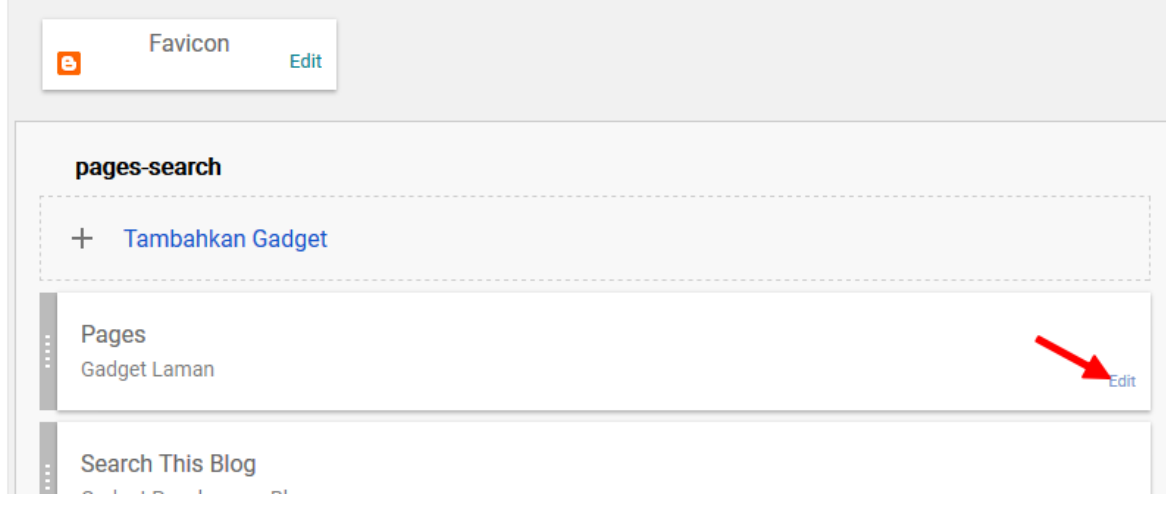

- 3. (1) Centang laman yang ingin ditambahkan; atau
	- (2) Klik "+ Tambahkan tautan eksternal" jika ingin menambahkan URL Eksternal.

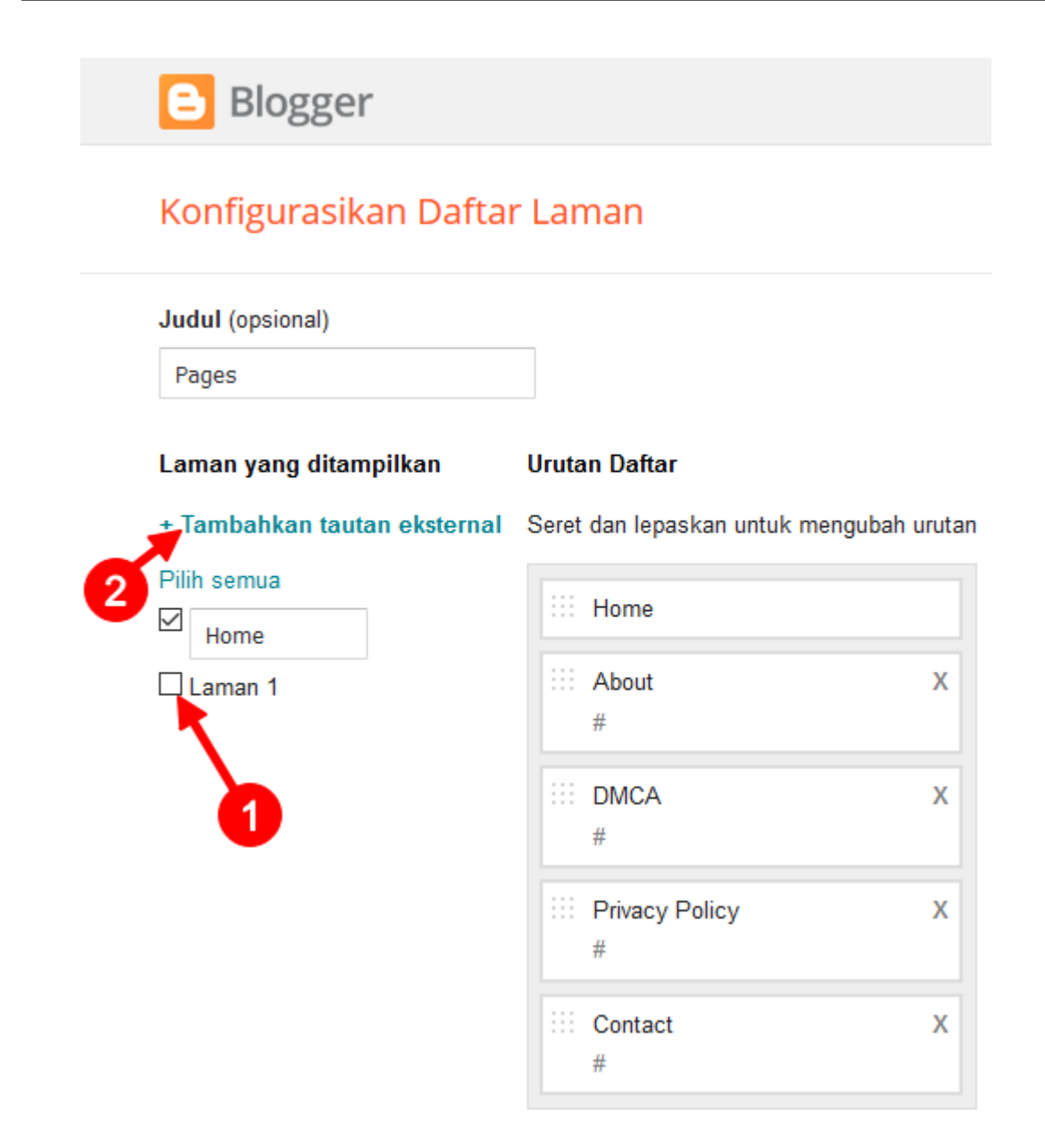

4. Simpan.

### <span id="page-21-0"></span>**Menghapus Laman**

- 1. Lakukan langkah 1 dan 2 seperti pada bagian *[Menambahkan Laman](#page-20-1)*.
- 2. Klik tanda "X" untuk menghapus laman yang Anda inginkan.

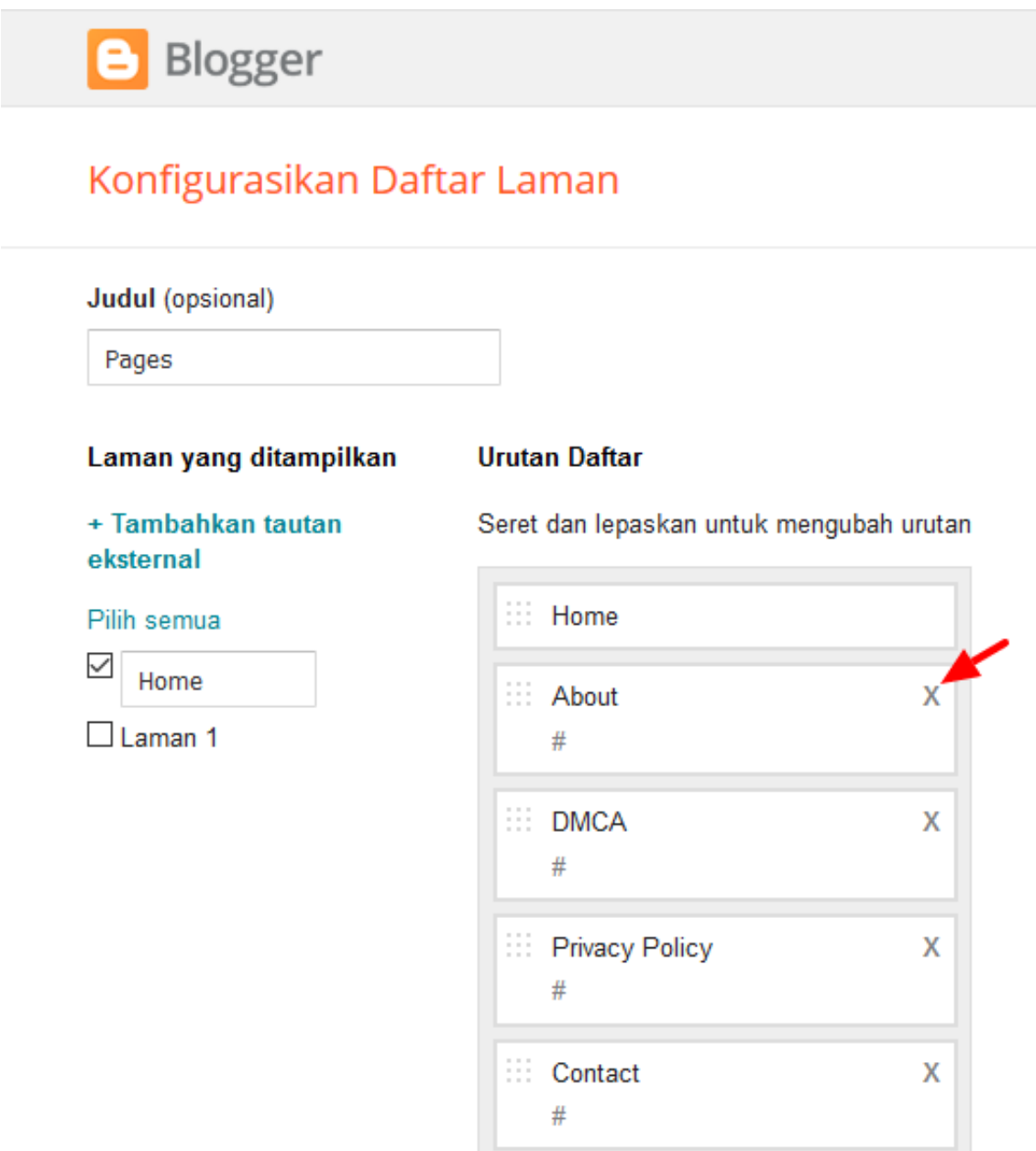

3. Simpan.

### Menu Navigasi

<span id="page-24-0"></span>Posisi widget ini berada di samping logo. Menu Navigasi akan diposisikan di atas laman apabila telah di-*scroll* sampai batas atas menu.

- 1. Buka menu Layout/ Tata Letak di dasbor [Blogger.](https://www.blogger.com)
- 2. Edit Gadget Daftar Link yang memiliki judul Navigation.

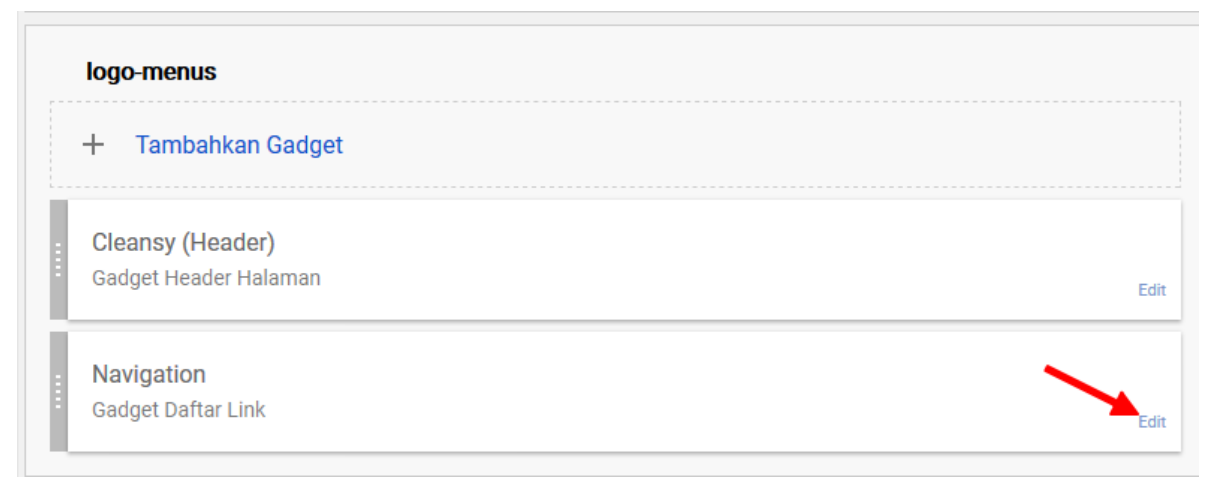

- 3. (1) Isi form untuk menambahkan link.
	- (2) Klik Delete untuk menghapus salah satu link yang Anda inginkan

# Blogger

## Mengonfigurasi Daftar Link

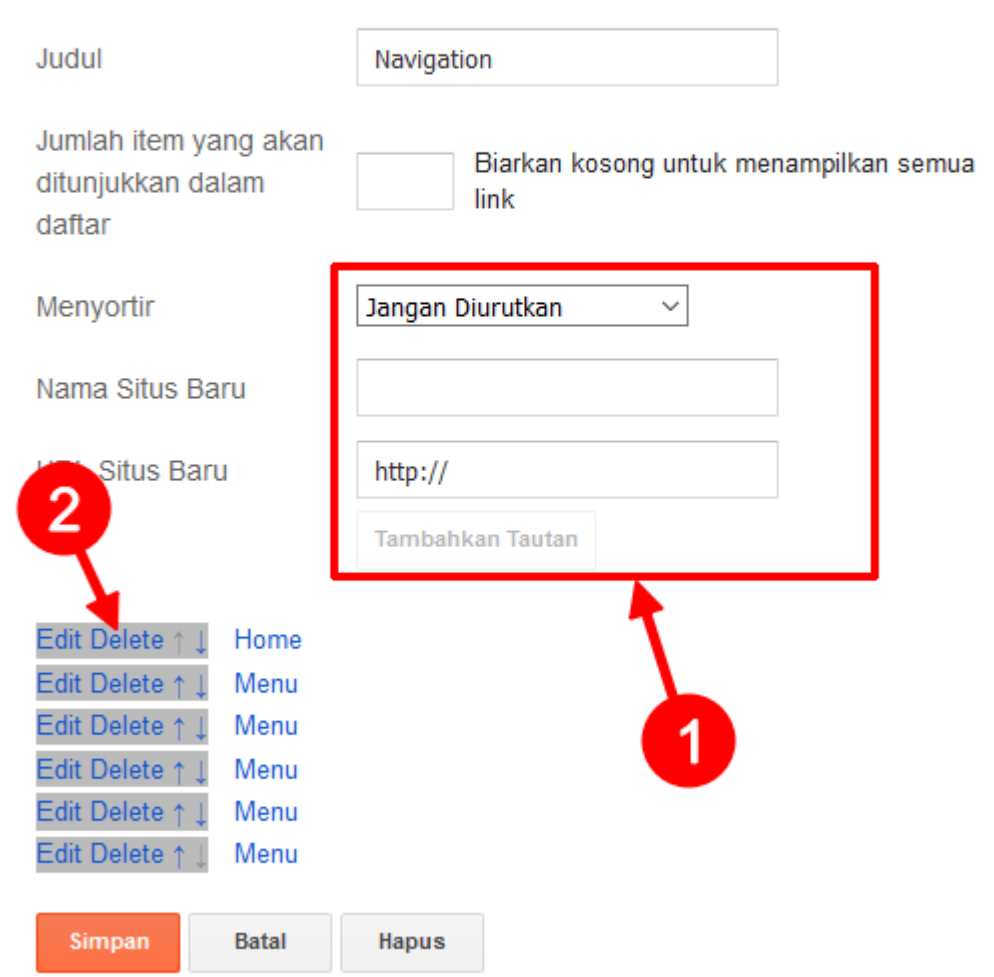

4. Simpan.

Sosial Media

<span id="page-26-0"></span>1. Buka HTML Editor dengan cara klik menu Tema > Edit HTML.

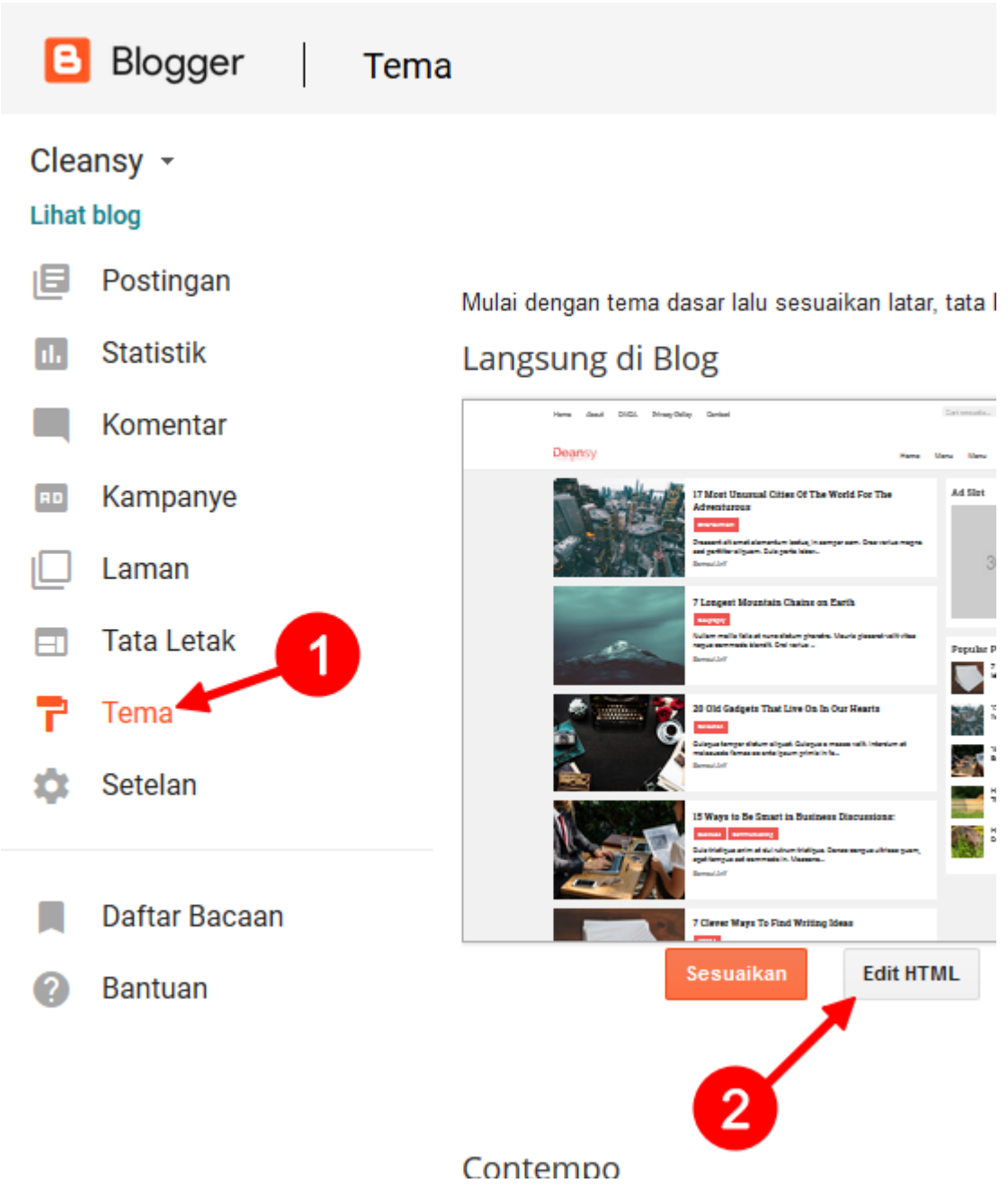

2. Klik sembarang pada kotak HTML Editor

```
Kembali
                     Simpan tema
                                    Lompat ke widget \rightarrowEdit tema
                                                                      Pratinjau tema
▲ Mengedit tema sehingga dapat mencampur HTTP dan HTTPS bisa memengaruhi keamanan dan pengalaman pengguna blog Anda jika dilihat me
         <?xml version="1.0" encoding="UTF-8" ?>
        <!DOCTYPE html><br><!DOCTYPE html><br><HTML b:css='false' b:layoutsVersion='2' b:responsive='true' b:templateVersion='1.0.0' expr:lang='da
     3
    5

    rac{6}{7}\leq! [CDATA [
    \frac{7}{8}+----------------------
    \overline{9}10: blogTagline
        Nama Variabel
   \begin{array}{c} 11 \\ 12 \\ 13 \\ 14 \\ 15 \end{array}Deskripsi
   16<br>17<br>18<br>19<br>19<br>20
        Temukan
                            : A Starter Theme
        Ganti dengan
                            : Tagline Blog anda
   22234567890133333
        Nama Variabel : blogDivider
        Deskripsi : Pemisah Judul. Digunakan untuk memisahkan Judul halaman . . . . . . . . . . dengan judul blogmu
        Temukan
                            \pm , \theta = \thetaGanti dengan
                            : "Pemisah judul"
                            \mathbb{E}^{n\times m}\mathbb{P}^nContoh 1
                             \pm^{-n} \sim ^{n}\frac{34}{35}Contoh 2
```
- 3. Tekan Ctrl+F pada keyboard. Kemudian ketik connect</h2>, lalu tekan Enter.
- 4. Scroll ke bawah, maka Anda akan menemukan blok kode seperti berikut:

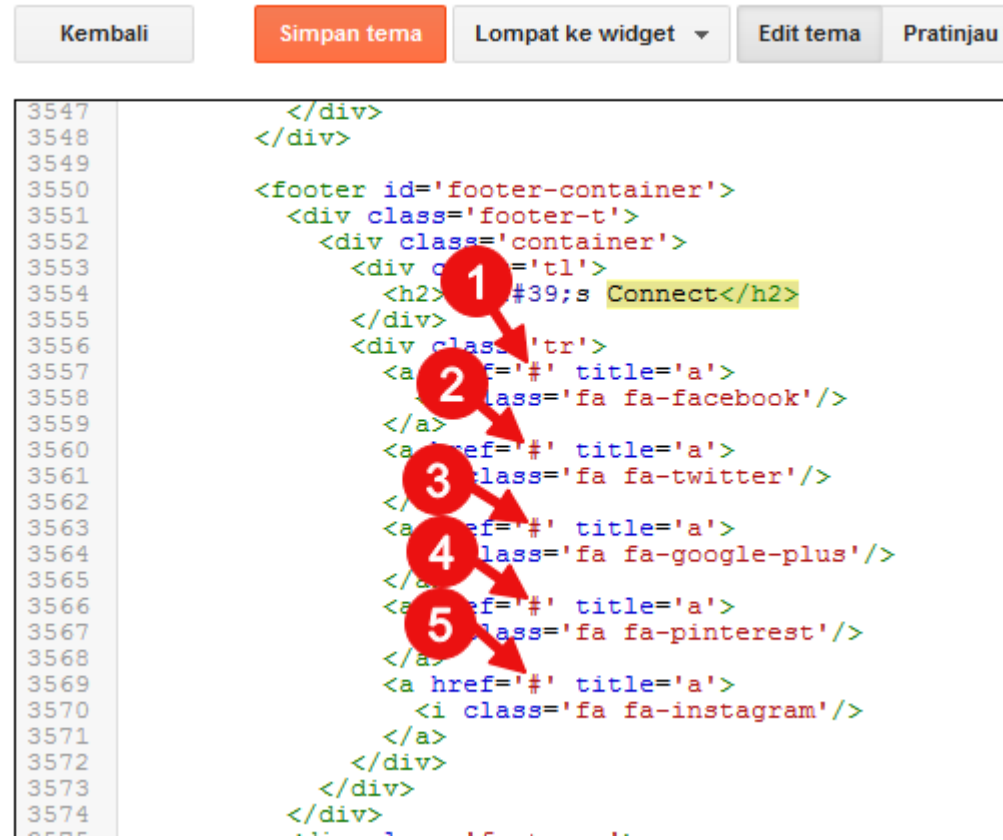

- 5. (a) Ganti # menjadi url Facebook Anda.
	- (b) Ganti # menjadi url Twitter Anda.
	- (c) Ganti # menjadi url Google+ Anda.
	- (d) Ganti # menjadi url Pinterest Anda.
	- (e) Ganti # menjadi url Instagram Anda.
- 6. Jika ingin menghapus salah satu ikon sosial media, maka hapus dari  $\langle a \rangle$  sampai  $\langle a \rangle$  terdekat.

Contoh: Jika saya ingin menghapus ikon instagram, maka yang saya hapus adalah:

```
<a href='#' title='a'>
    <i class='fa fa-instagram'/>
</a>
```
# BAB<sup>7</sup>

### About Us

<span id="page-30-0"></span>Widget ini menampilkan informasi situs seperti deskripsi situs, alamat e-mail, nomor telepon dan alamat fisik.

- *[Deskripsi Situs](#page-30-1)*
- *[Alamat E-mail](#page-33-0)*
- *[Nomor Telepon](#page-33-1)*
- *[Alamat Fisik](#page-34-0)*
- *[Tambahan](#page-34-1)*

## <span id="page-30-1"></span>**Deskripsi Situs**

1. Buka HTML Editor dengan cara klik menu Tema > Edit HTML.

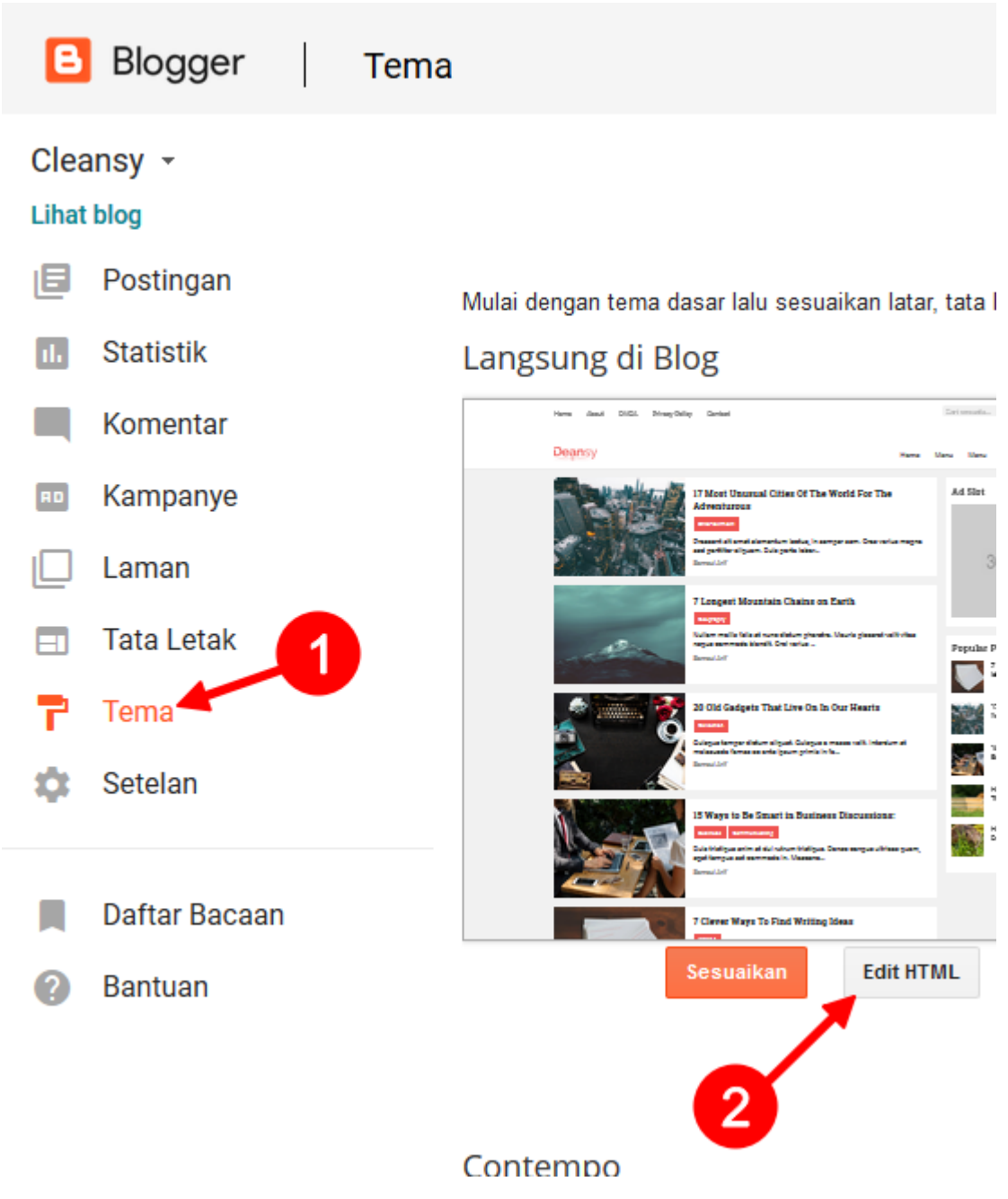

2. Klik sembarang pada kotak HTML Editor

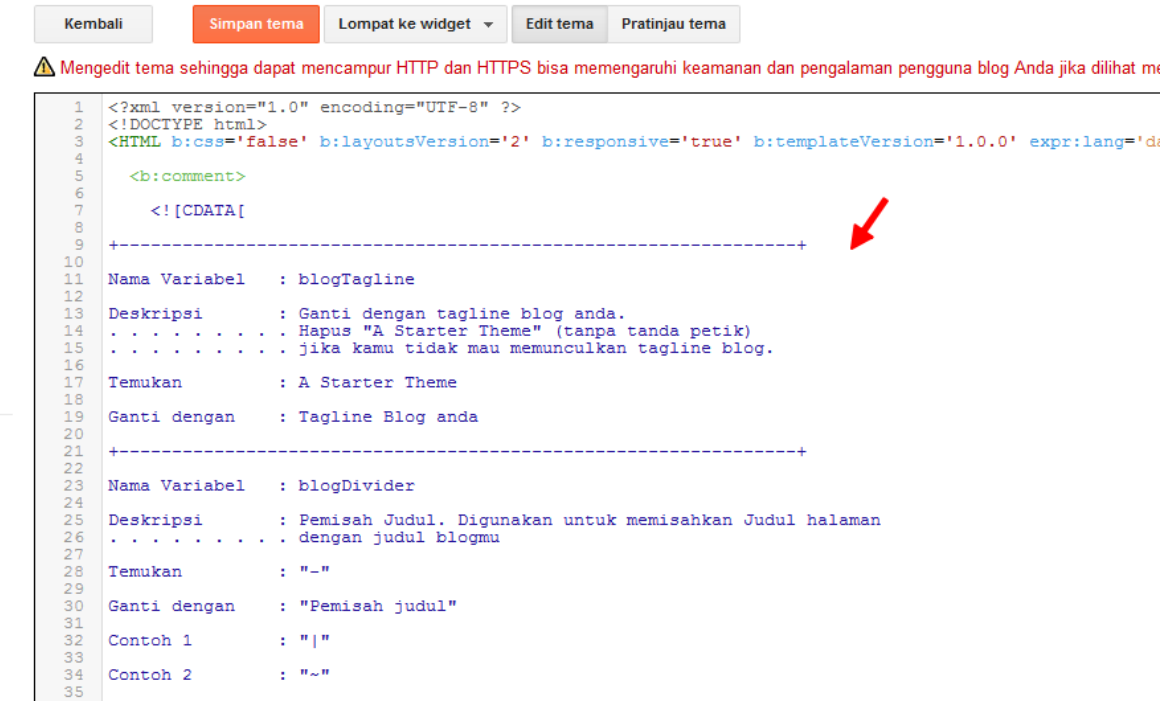

3. Tekan Ctrl+F pada keyboard. Kemudian ketik about us, lalu tekan Enter.

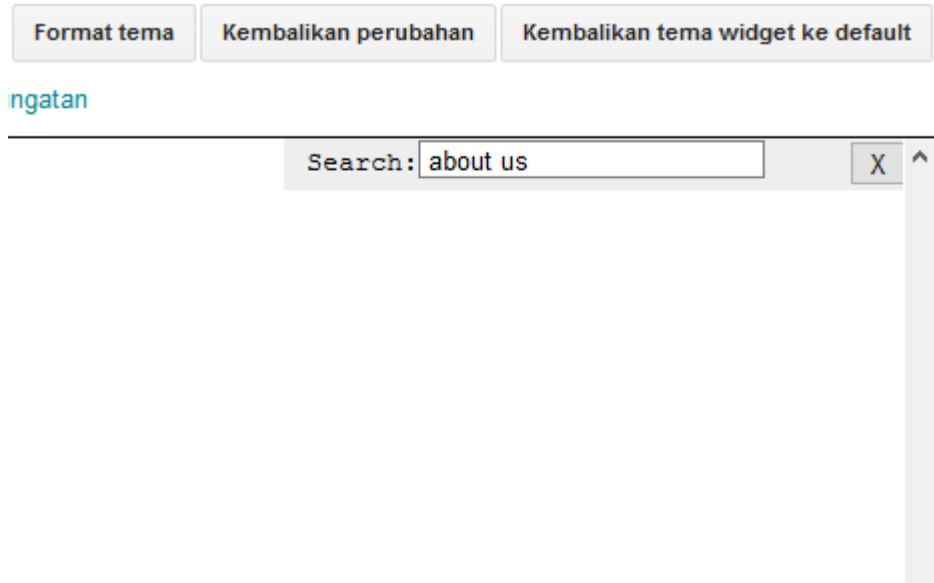

4. Scroll ke bawah, maka Anda akan menemukan blok kode seperti berikut:

```
<h2 class='widget-title'>About Us</h2>
<p>
   Lorem ipsum dolor sit amet, consectetur adipiscing elit. Vivamus tincidunt
˓→magna eu purus porta tempor.
```

```
</p>
<dl class='addresses-info'>
    <div class='inf-item'>
       <dt class='l-ico'>
           <i aria-hidden='true' class='fa fa-envelope'/>
            <span class='sr'>e-mail address</span>
        </dt>
       <dd class='r-inf'>
           admin@example.com
       </dd>
    </div>
    <div class='inf-item'>
       <dt class='l-ico'>
            <i aria-hidden='true' class='fa fa-phone'/>
            <span class='sr'>phone number</span>
        </dt>
        <dd class='r-inf'>
            62-8XXXXXXXXXX<br/>62-8XXXXXXXXXX
        </dd>
    </div>
    <div class='inf-item'>
       <dt class='l-ico'>
            <i aria-hidden='true' class='fa fa-home'/>
            <span class='sr'>address</span>
       </dt>
        <dd class='r-inf'>
            4986 Woodside Circle<br/>Fort Walton Beach, FL 32547<br/>United States
       </dd>
    </div>
</dl>
```
5. Ubah Teks berikut:

Lorem ipsum dolor sit amet, consectetur adipiscing elit. Vivamus tincidunt magna eu purus porta tempor.

Menjadi deskripsi singkat blog Anda.

### <span id="page-33-0"></span>**Alamat E-mail**

- 1. Lakukan langkah 1-4 seperti pada langkah-langkah di *[Deskripsi Situs](#page-30-1)*.
- 2. Ubah admin@example.com dengan Alamat E-Mail yang anda inginkan.

#### Contoh:

support@example.com<**br**/>cs@example.com

Catatan: Jika alamat e-mail lebih dari 1, pisahkan dengan  $\langle \text{br}/\rangle$ .

### <span id="page-33-1"></span>**Nomor Telepon**

1. Lakukan langkah 1-4 seperti pada langkah-langkah di *[Deskripsi Situs](#page-30-1)*.

2. Ubah 62-8XXXXXXXXX $\times$ br/>62-8XXXXXXXXXXX dengan Nomor Telepon yang anda inginkan.

Contoh:

62-838-2839-2918<**br**/>62-838-6281-7712

Catatan: Jika nomor telepon lebih dari 1, pisahkan dengan <br/> \, \,

#### <span id="page-34-0"></span>**Alamat Fisik**

- 1. Lakukan langkah 1-4 seperti pada langkah-langkah di *[Deskripsi Situs](#page-30-1)*.
- 2. Ubah 4986 Woodside Circle<br/>ktor/>Fort Walton Beach, FL 32547<br/>br/>Vunited States dengan Alamat Fisik yang anda inginkan.

#### Contoh:

Jalan HS.Ronggo Waluyo, Puseurjaya<**br**/>Kabupaten Karawang - 41361<**br**/>Jawa Barat

**Catatan:** Gunakan  $\langle \text{br}/\rangle$  untuk memberikan efek garis baru.

#### <span id="page-34-1"></span>**Tambahan**

Tip: Jika anda ingin menghapus salah satu detail di widget About Us silakan hapus dari <div class='inf-item'> sampai </div> terdekat.

#### **Contoh:**

Untuk menghilangkan widget alamat fisik, hapus kode berikut ini:

```
<div class='inf-item'>
    <dt class='l-ico'>
       <i aria-hidden='true' class='fa fa-home'/>
        <span class='sr'>address</span>
    </dt>
    <dd class='r-inf'>
        4986 Woodside Circle<br/>Fort Walton Beach, FL 32547<br/>United States
    </dd>
</div>
```
## Mailing List

<span id="page-36-0"></span>Posisi widget ini berada di bagian footer. Digunakan untuk menyediakan layanan \*\* *Subscribe* \*\* untuk pengunjung.

### <span id="page-36-1"></span>**Pemasangan**

1. Buat Gadget Ikuti lewat E-Mail.

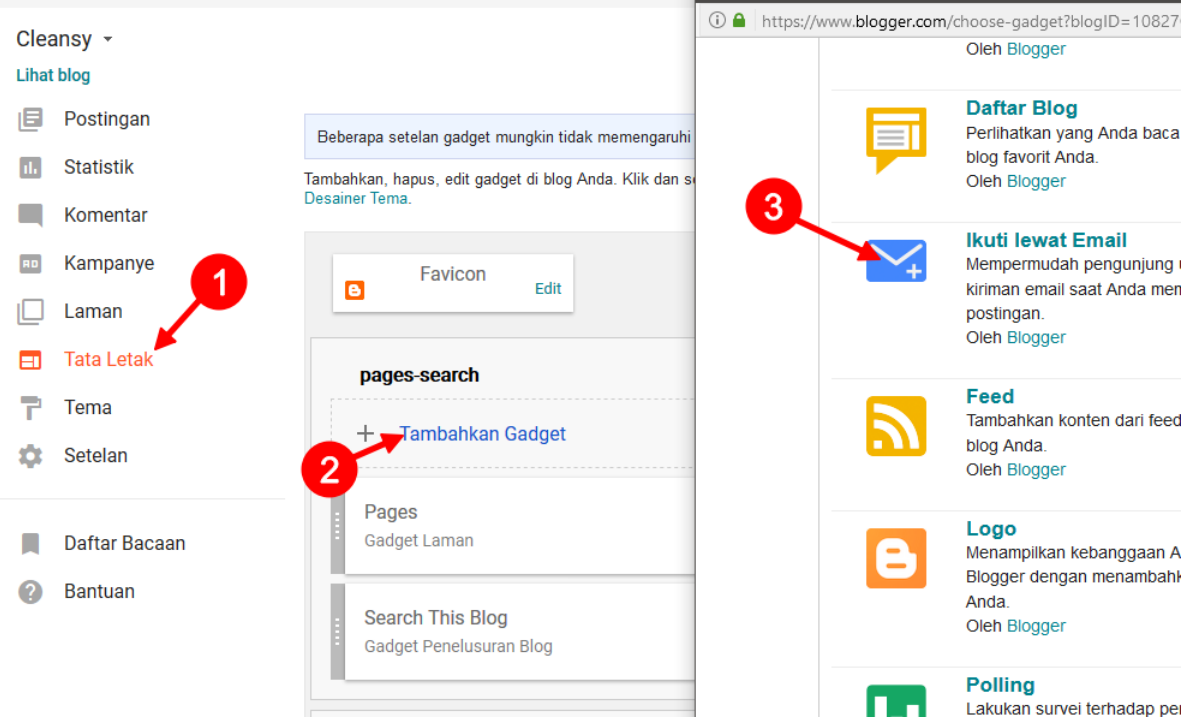

2. Copy kode FeedBurner Anda yang terletak setelah http://feeds.feedburner.com/. Di sini kode FeedBurner saya adalah Cleansy.

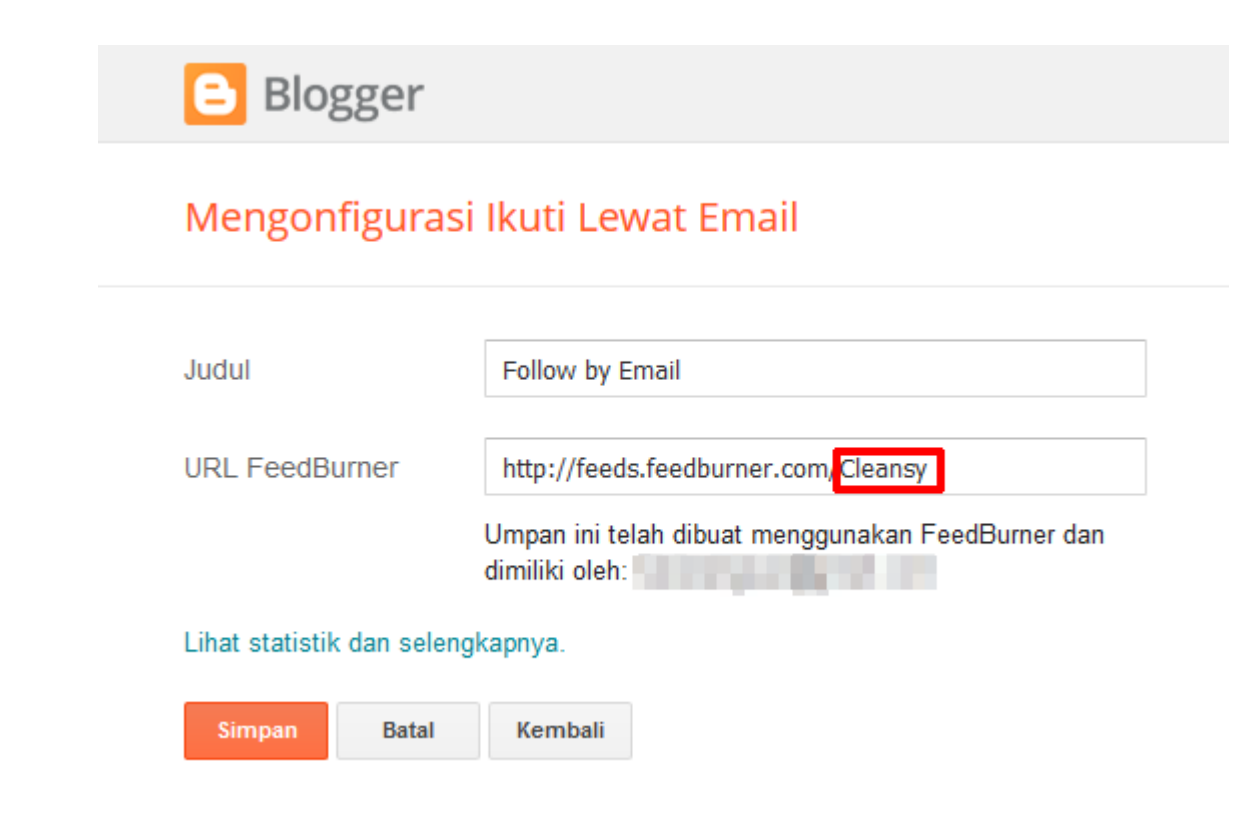

- 3. Klik tombol Batal.
- 4. Buka HTML Editor dengan cara klik menu Tema > Edit HTML.

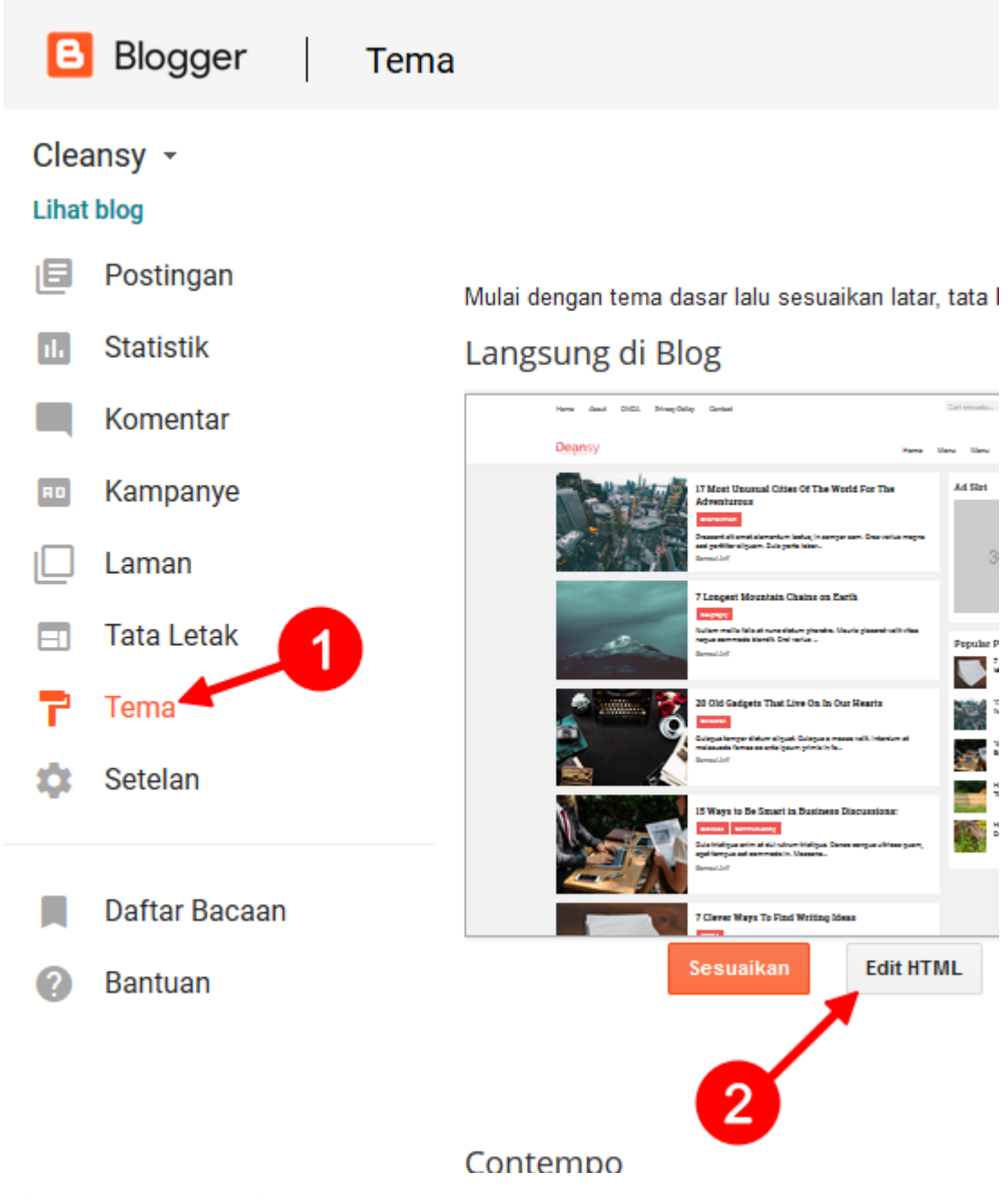

5. Klik sembarang pada kotak HTML Editor

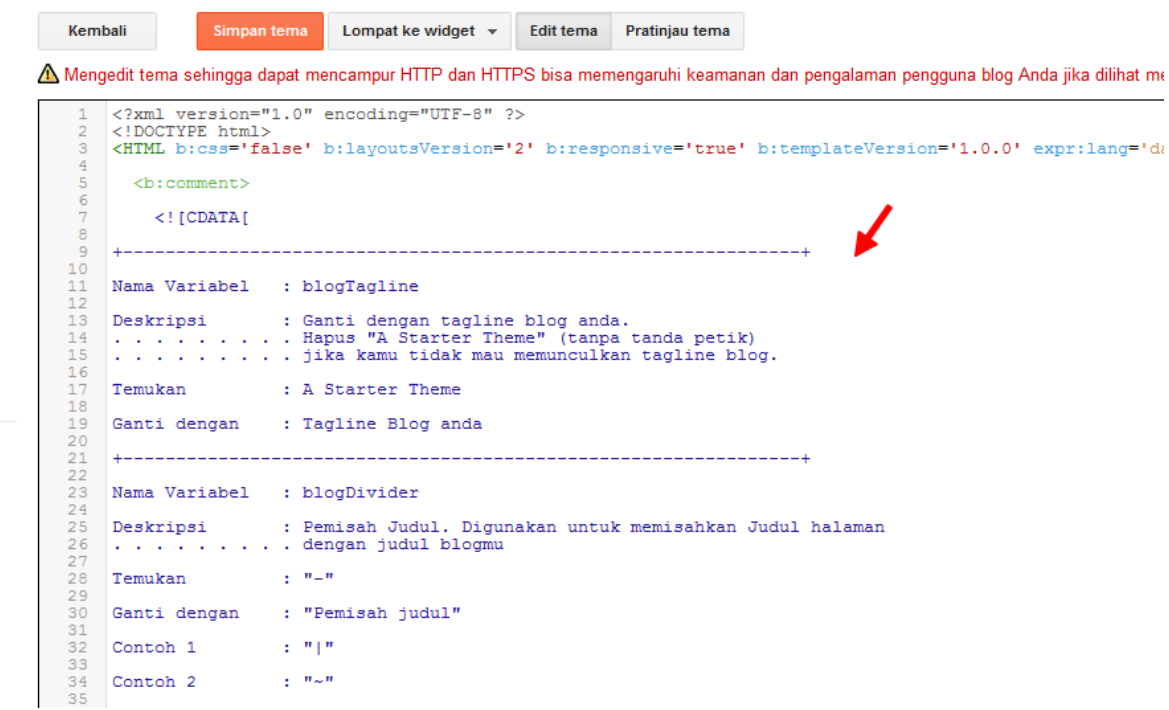

6. Tekan Ctrl+F pada keyboard. Kemudian ketik & quot; Cleansy\$quot;, lalu tekan Enter.

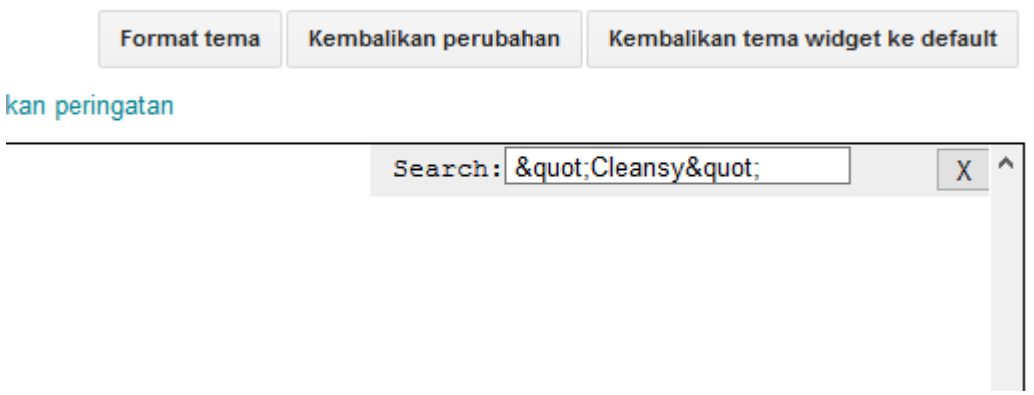

7. Ubah Cleansy menjadi kode FeedBurner yang tadi Anda *copy*.

```
\sim -\epsilon\langle/li>
      <li><a class='more-news' href='/'>More posts
      \langle/li>
   \langle/ol>
 \langle/div>
:/div>
(div class='widget mailist'>
 <div class='widget-inner'>
                                       List</h2>
   <h2 class='widget-title'>Mailing
   <p>Lorem ipsum
                                         ∎ectetur adip
   <b:with value= &quot; Cleansy&quot;
                                          var='feedId
      <form action="nuups://reeasurner.google.com/f
:y?uri=" + data:feedId + "\", \&quot
        <input id='subscribe-email' name='email' pl
        <input type='submit' value='subscribe'/>
        <input expr:value='data:feedId' name='uri'
        <input name='loc' type='hidden' value='en_U
      \langle/form\rangle</b:with>
 \langle/div>
```

```
8. Simpan.
```
#### <span id="page-40-0"></span>**Deskripsi**

1. Di HTML editor temukan teks berikut dengan menggunakan  $Ctr1+F$ .

```
Lorem ipsum dolor sit amet, consectetur adipiscing elit. Vivamus tincidunt magna
˓→eu purus porta tempor.
```
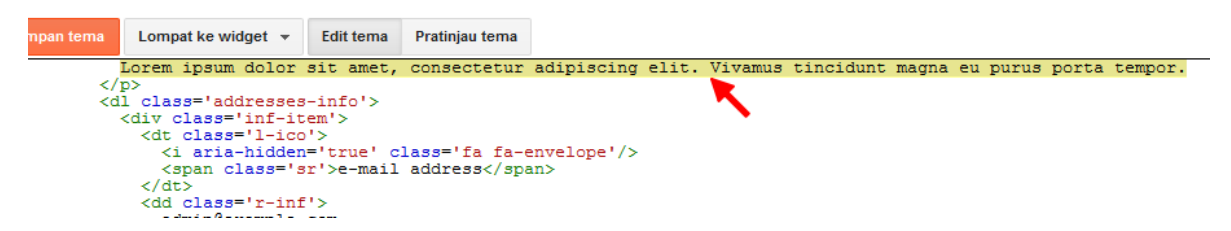

2. Ubah Teks tersebut menjadi deskripsi/ kata-kata untuk mengundang pengunjung agar mau berlangganan artikel terbaru via e-mail.

### Twitter Stream

<span id="page-42-0"></span>Posisi widget ini berada di pojok kanan-bawah footer. Fungsinya untuk menampilkan tweet terbaru dari salah satu user di twitter.

1. Buka HTML Editor dengan cara klik menu Tema > Edit HTML.

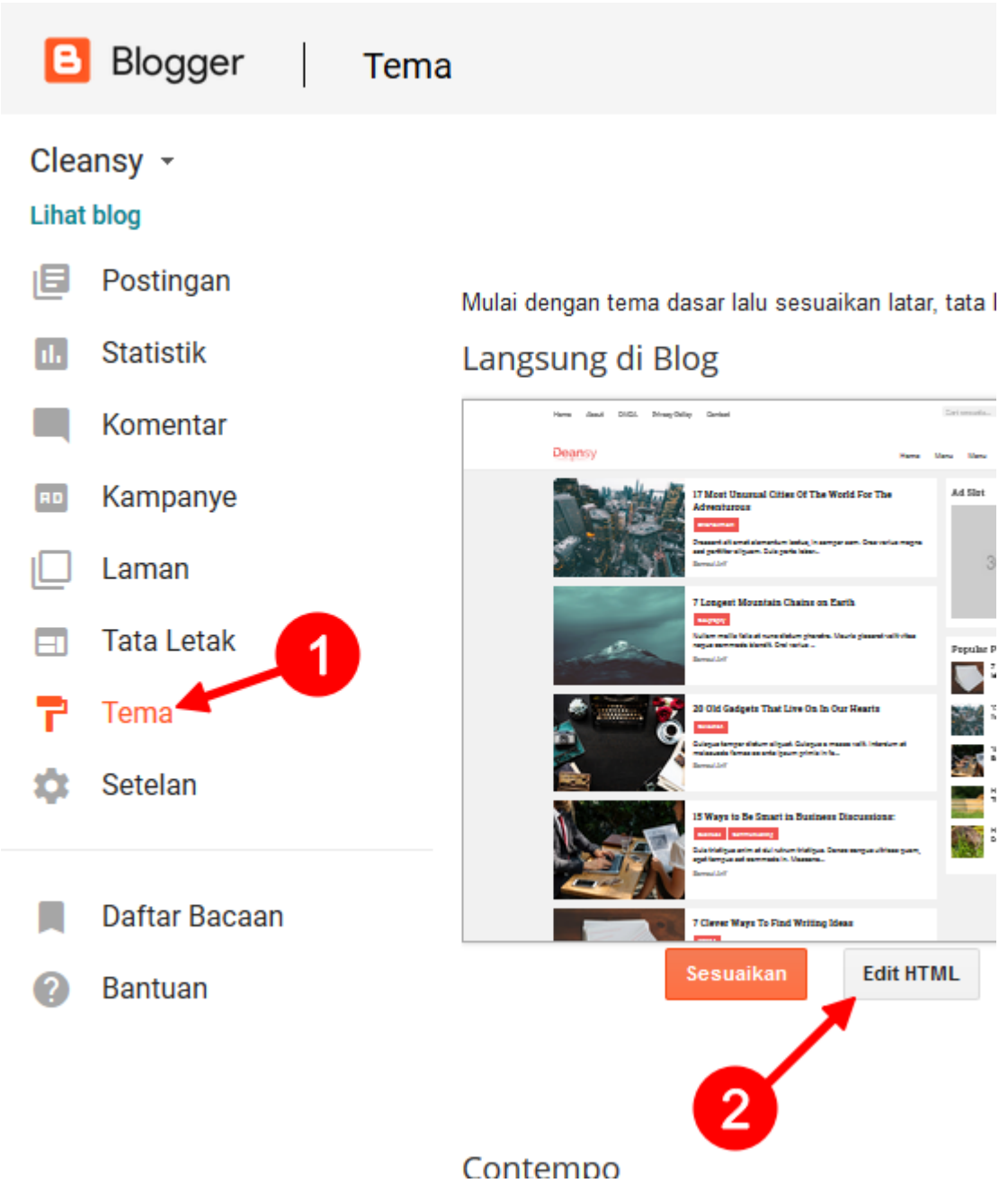

2. Klik sembarang pada kotak HTML Editor

```
Simpan tema
   Kembali
                                  Lompat ke widget \sqrt{*}Edit tema
                                                                   Pratinjau tema
A Mengedit tema sehingga dapat mencampur HTTP dan HTTPS bisa memengaruhi keamanan dan pengalaman pengguna blog Anda jika dilihat me
         <?xml version="1.0" encoding="UTF-8" ?>
         <!DOCTYPE html>
        <HTML b:css='false' b:layoutsVersion='2' b:responsive='true' b:templateVersion='1.0.0' expr:lang='da

    \epsilon\leq! [CDATA [
        +-----------------------
    \overline{9}10Nama Variabel : blogTagline
   11\frac{12}{13}Deskripsi
   \begin{array}{c} 14 \\ 15 \end{array}\begin{array}{c} 16 \\ 17 \end{array}Temukan
                           : A Starter Theme
   18
        Ganti dengan
                           : Tagline Blog anda
   20
   \frac{21}{22}\frac{23}{24}Nama Variabel : blogDivider
        Deskripsi : Pemisah Judul. Digunakan untuk memisahkan Judul halaman . . . . . . . . . . dengan judul blogmu
   \frac{25}{26}_{\rm 28}^{27}\pm , \theta , \thetaTemukan
   \frac{29}{30}Ganti dengan : "Pemisah judul"
   31
                           \mathbb{E}[\mathbb{P}^n] if
   32
        Contoh 1
        Contoh<sub>2</sub>
                           \pm 10 \!\omega 0.
   34
```
3. Tekan Ctrl+F pada keyboard. Kemudian ketik TwitterDev, lalu tekan Enter.

```
<input id='subscribe-email' name='email' placeholde;
              <input type='submit' value='subscribe'/>
              <input expr:value='data:feedId' name='uri' type='hio
              <input name='loc' type='hidden' value='en US'/>
            </form>
          </b:with>
                                                   ganti dengan ak
       \langle/div>
     \langle/div>
     </div> class='widget latest-tweets'>/ Contoh: Samsul
       <div class='widget-inner'>
         <br/>b:with value='&quot;TwitterDev&quot;' var='twt'><br><a class='twitter-timeline' data-height='200' data-th<br><script async='' charset='utf-8' src='//platform.twit
          </b:with>
       </div>
     </div>
  </div>
</div>
<div class='footer-b'>
  <div class='container'>
     zdiw classelwidget conunightly
```
4. Ganti TwitterDev yang ditemukan dengan akun twitter milikmu (tanpa @)

Contoh: @SamsulAZ

Maka ganti dengan SamsulAZ

## Aktifkan atau Nonaktifkan Bayangan

<span id="page-46-0"></span>Anda bisa mengaktifkan/ menonaktifkan bayangan untuk ditampilkan di sekitar box postingan, sidebar, komentar, dll.

- 1. Buka HTML Editor template.
- 2. Cari <br />b:with value='0' var='shadow'> ditemplate.
- 3. Ganti $0$ menjadi $1$ jika ingin menampilkan bayangan.  $\,$

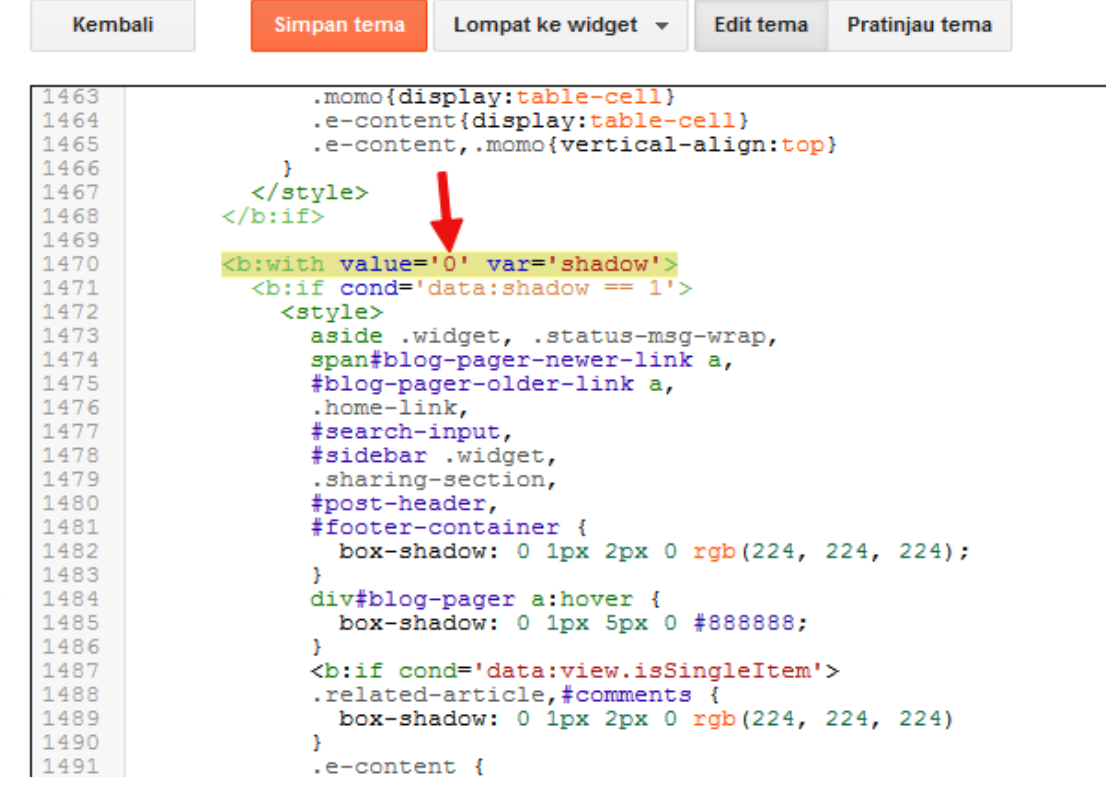

4. Preview bayangan aktif:

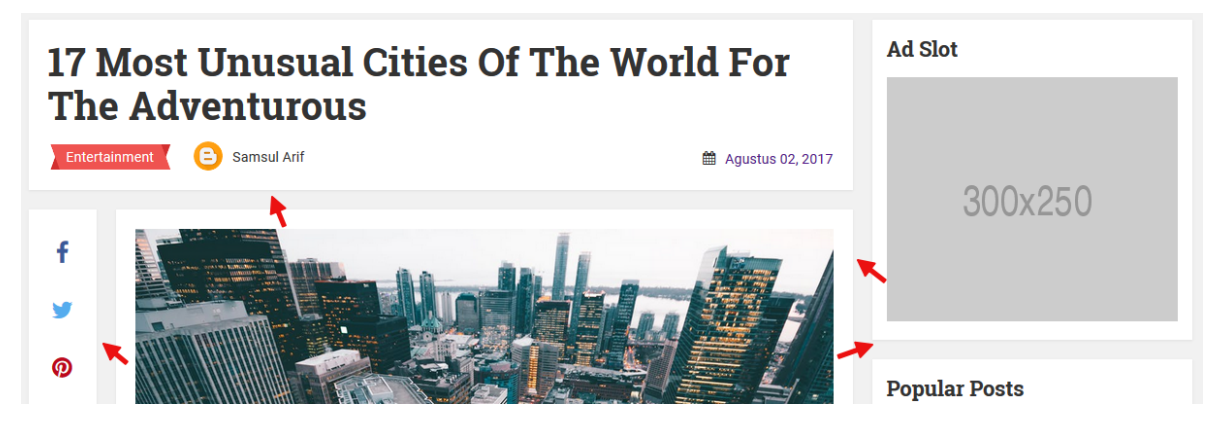

## Butuh Bantuan?

<span id="page-48-0"></span>Jika Anda memerlukan bantuan terkait edit template ini, silakan hubungi pembuat template pada kontak berikut.

• Facebook: [Samsul Arif](https://fb.com/kangzoel.95)